### <span id="page-0-0"></span>**Manuale di istruzioni**

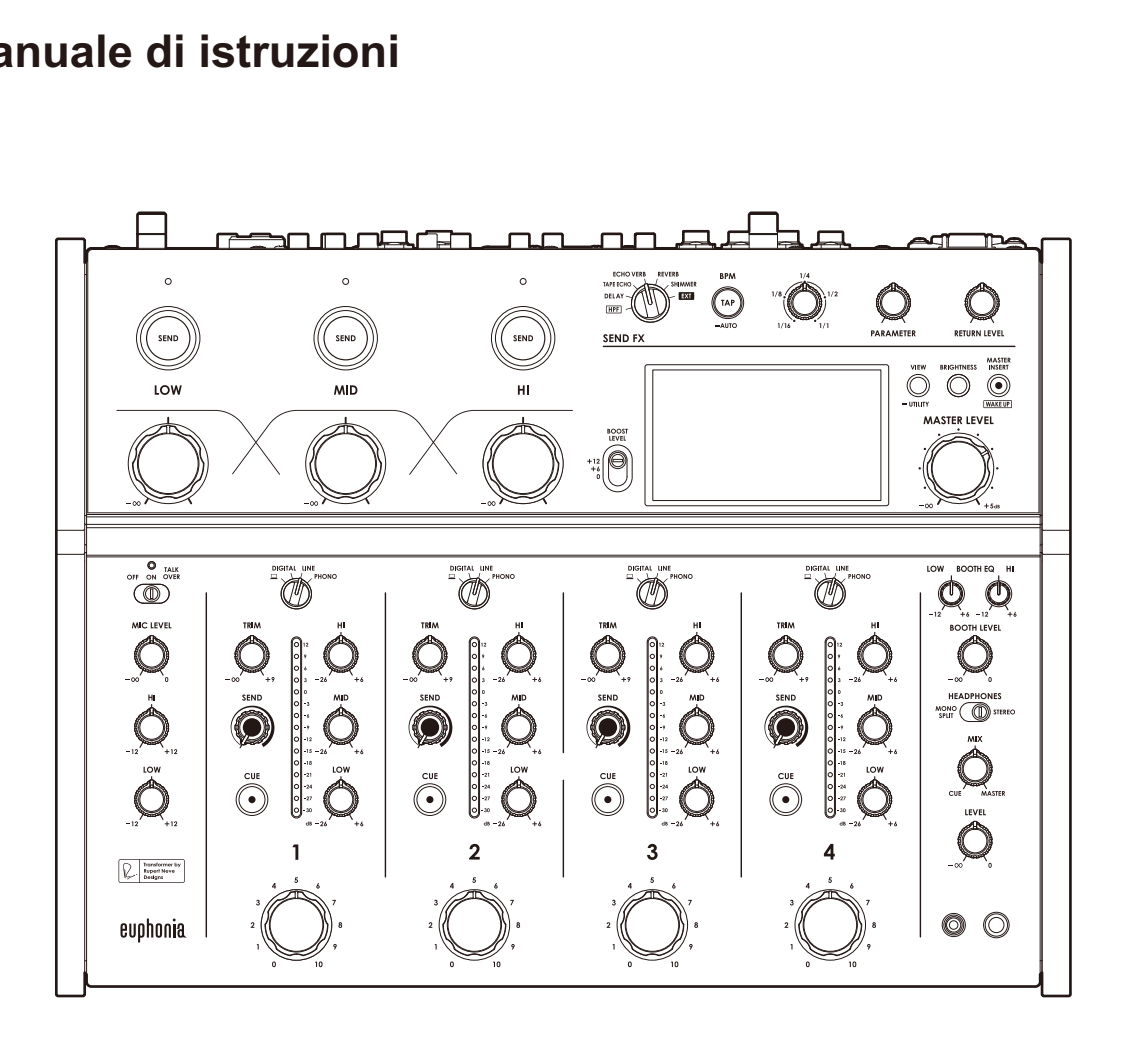

# **Mixer per DJ** euphunia

#### **alphatheta.com/support/Italy/**

#### **rekordbox.com**

Per la sezione FAQ e altre informazioni di supporto per questo prodotto, visitare i siti web indicati sopra.

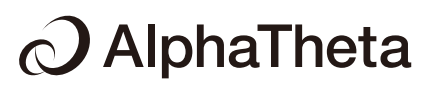

# **Indice**

Ē

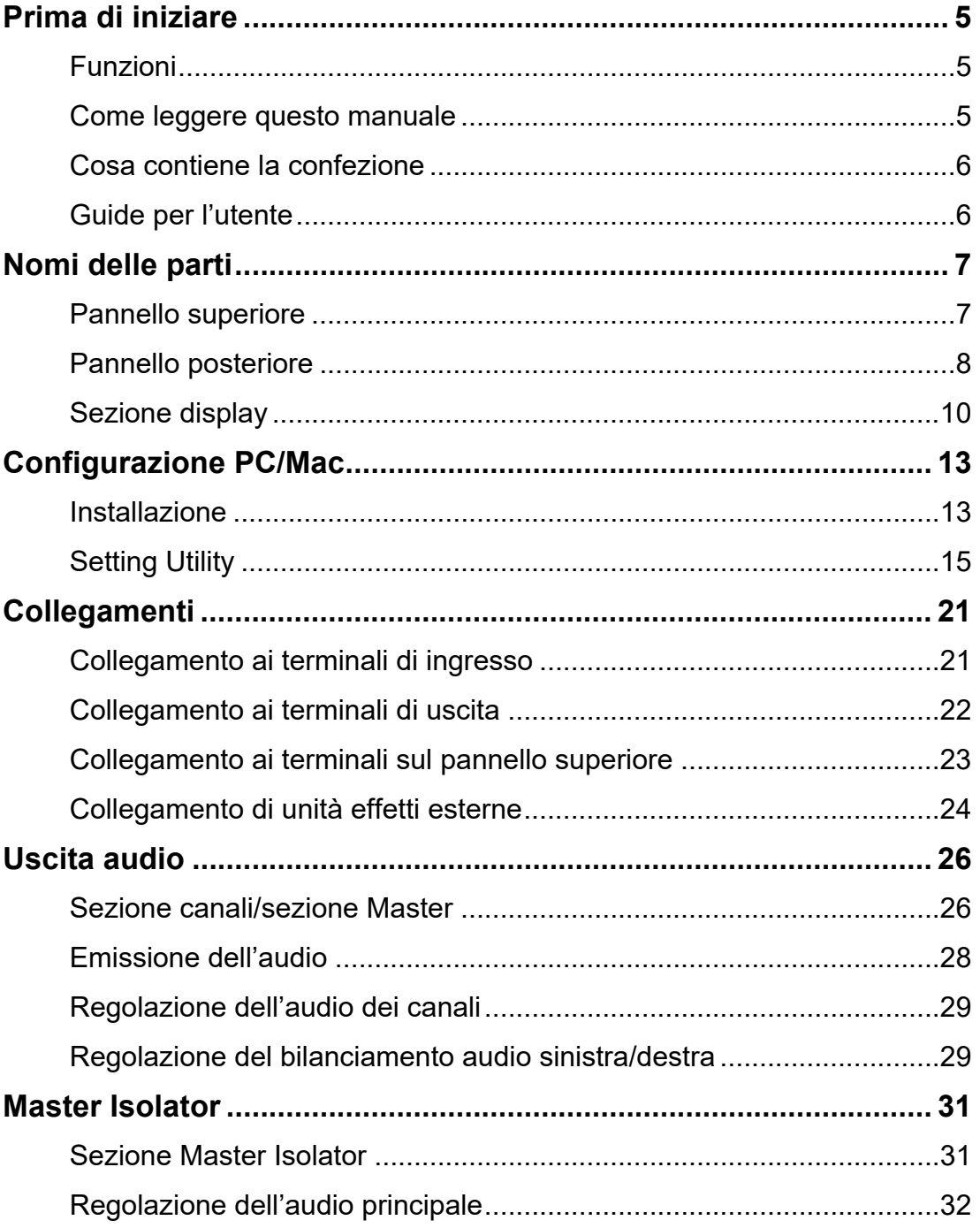

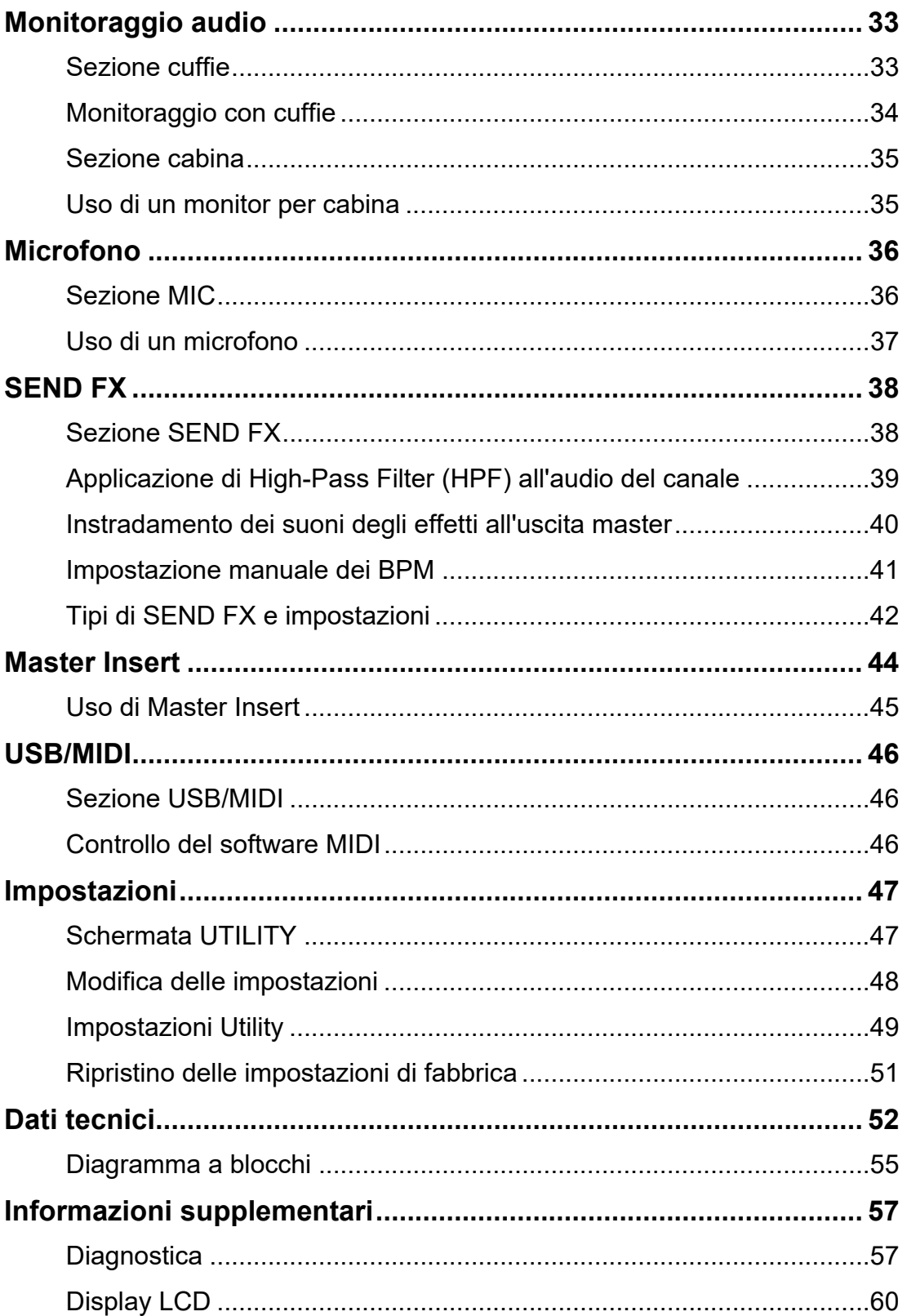

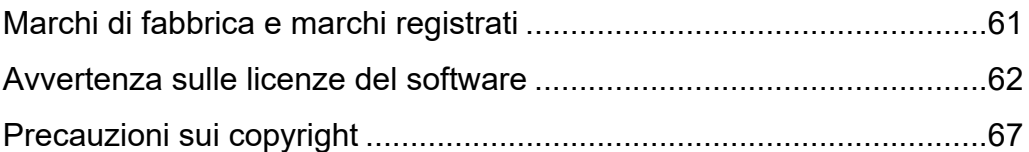

# **Prima di iniziare**

# **Funzioni**

Grazie per aver scelto euphonia, un prodotto che prende il suo nome dagli euphonia, una famiglia di uccelli il cui nome significa "buon suono".

Questo mixer a 4 canali permette di ottenere performance dinamiche e un missaggio fluido grazie ai suoi fader rotativi. Il pannello superiore presenta una disposizione intuitiva e funzionale di controlli facili da usare e permette di conoscere visivamente il livello del volume tramite il Mix Level Meter.

L'unità produce un audio ibrido digitale-analogico ricco e brillante grazie alla nostra innovativa modalità di elaborazione digitale del segnale, in grado di generare un suono fedele alla sorgente originale, e al trasformatore che abbiamo sviluppato insieme a Rupert Neve Designs.

Goditi prestazioni eccezionali in grado di farti vivere un nuovo viaggio sonoro grazie a euphonia.

## **Come leggere questo manuale**

- **•** Leggere sempre il presente manuale, la Guida di avvio veloce e le Precauzioni incluse con il prodotto. Questi documenti includono informazioni importanti che devono essere comprese prima di usare l'unità.
- **•** In questo manuale, i nomi dei pulsanti, delle manopole e dei terminali che compaiono sul prodotto e i nomi dei pulsanti, dei menu, ecc. del software per PC/Mac o per dispositivi mobili vengono evidenziati fra parentesi quadre ([ ]). (ad esempio pulsante [**File**], [**CUE**])
- **•** Le schermate del software e le relative specifiche, nonché l'aspetto esterno e le specifiche dell'hardware, sono soggette a modifiche senza preavviso.
- **•** Tenere presente che il funzionamento può differire da quanto descritto nel manuale a seconda della versione del sistema operativo, delle impostazioni del browser, ecc.
- **•** Tenere presente che la lingua delle schermate del software illustrate nel presente manuale potrebbe differire dalla lingua nella vostra schermata.

# **Prima di iniziare**

# **Cosa contiene la confezione**

- **•** Cavo di alimentazione
- **•** Garanzia (per alcune regioni)\*1
- **•** Guida di avvio veloce
- **•** Precauzioni
- \*1 Solo prodotti in Europa.

I prodotti in Nord America e Giappone includono le informazioni sulla garanzia nelle Precauzioni.

# **Guide per l'utente**

### **Introduzione a rekordbox, Manuale di istruzioni**

Leggere l'Introduzione a rekordbox per informazioni sulla configurazione di rekordbox e il Manuale di istruzioni per informazioni sull'uso di rekordbox.

Visitare l'URL sottostante per trovare queste guide per l'utente.

rekordbox.com/manual

# **Nomi delle parti**

# **Pannello superiore**

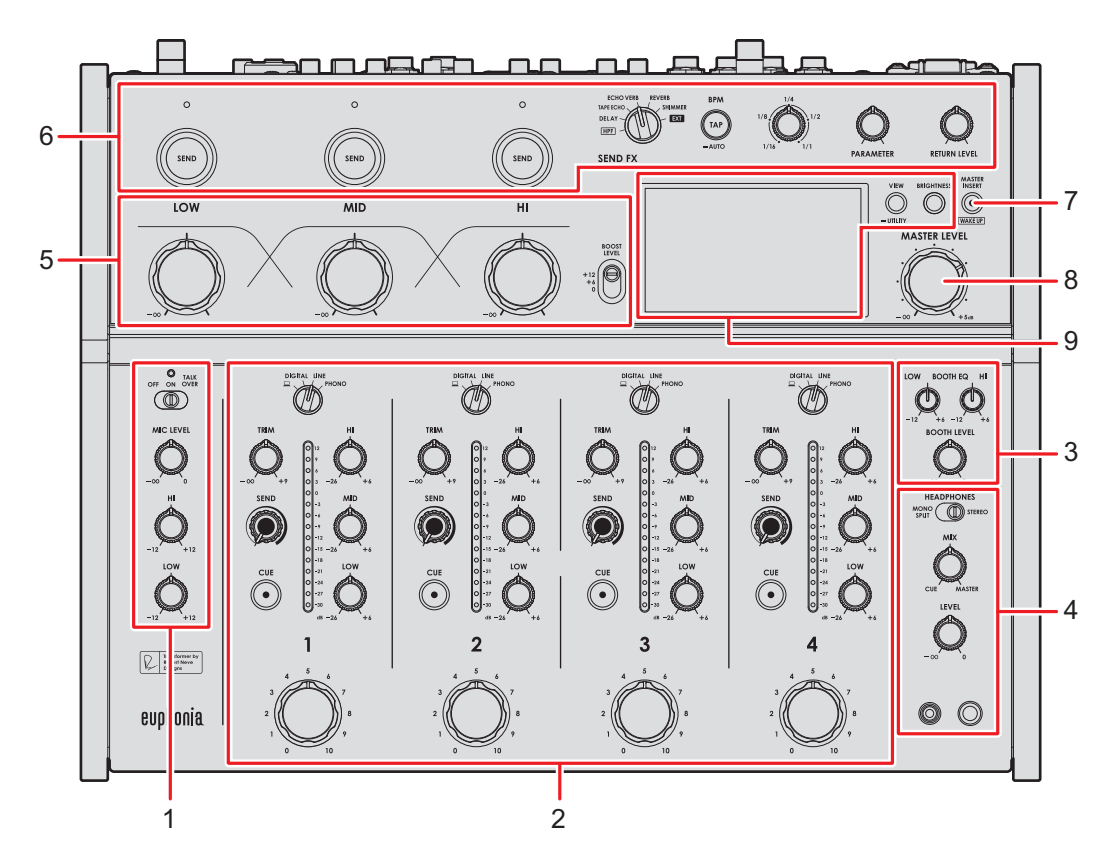

- 1. **Sezione MIC** [\(pagina 36\)](#page-35-0)
- 2. **Sezione canali** [\(pagina 26\)](#page-35-0)
- 3. **Sezione cabina** [\(pagina 35\)](#page-35-0)
- 4. **Sezione cuffie** [\(pagina 33\)](#page-35-0)
- 5. **Sezione Master Isolator** [\(pagina 31\)](#page-35-0)
- 6. **Sezione SEND FX** [\(pagina 38\)](#page-35-0)
- 7. **Pulsante MASTER INSERT/(WAKE UP)** [\(pagina 45\)](#page-35-0)

Attiva o disattiva la funzione Master Insert. Il pulsante lampeggia quando è attivo.

- **•** Premerlo quando è attiva la modalità Power Management OFF per uscire dalla modalità OFF.
- 8. **Manopola MASTER LEVEL** [\(pagina 26\)](#page-35-0)
- 9. **Sezione display** [\(pagina 10\)](#page-35-0)

# **Pannello posteriore**

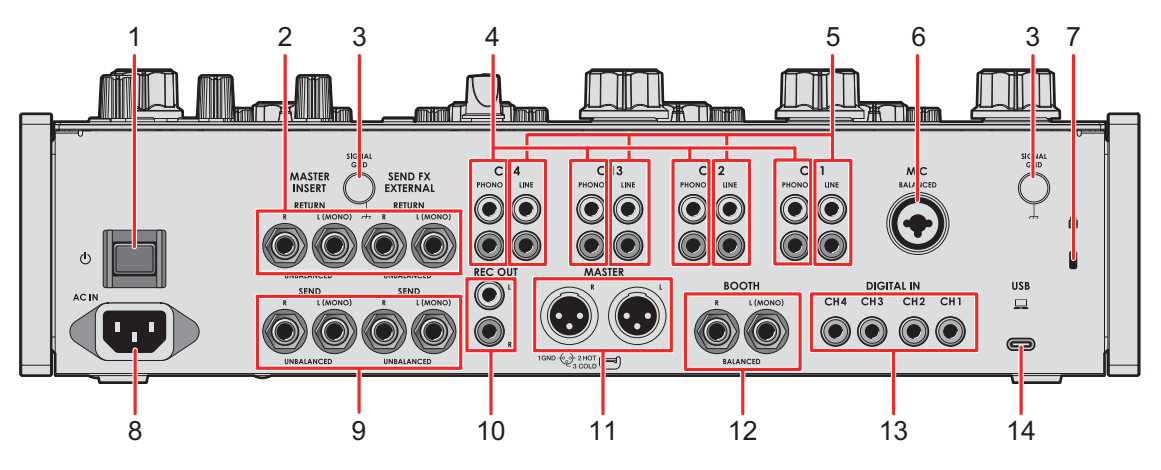

#### 1. **Pulsante**

Accende e spegne l'unità.

2. **Terminali MASTER INSERT/SEND FX EXTERNAL RETURN (TS da 1/4"/6,35 mm)**  [\(pagina 24\)](#page-35-0)

Collegare ai terminali di uscita su unità effetti esterne.

**•** Se si collega un dispositivo solo al terminale [**L (MONO)**], l'audio in ingresso nel terminale [**L (MONO)**] viene inviato anche al canale [**R**].

#### 3. **Terminale SIGNAL GND** [\(pagina 21\)](#page-35-0)

Collegare il cavo di massa di un giradischi.

In questo modo si riduce il rumore indesiderato quando si collega un giradischi all'unità.

#### 4. **Terminali PHONO (RCA)** [\(pagina 21\)](#page-35-0)

Collegare i dispositivi di riproduzione fono (con puntina MM).

- **•** Non ricevere segnali a livello di linea dai terminali.
- **•** Prima di collegare i dispositivi, rimuovere i ponticelli di cortocircuito dai terminali. Quando non si utilizzano i terminali, inserire i ponticelli di cortocircuito per eliminare i rumori esterni.

### **AVVISO**

Tenere i ponticelli di cortocircuito lontano dalla portata di bambini e neonati. In caso di ingestione accidentale di un componente, rivolgersi immediatamente a un medico.

#### 5. **Terminali LINE (RCA)** [\(pagina 21\)](#page-35-0)

Collegare multilettori o dispositivi di riproduzione a livello di linea.

# **Nomi delle parti**

#### 6. **Terminale MIC (XLR o TRS da 1/4"/6,35 mm)** [\(pagina 21\)](#page-35-0)

#### 7. **Slot di sicurezza Kensington**

Collegare un cavo di sicurezza antifurto.

8. **AC IN** [\(pagina 21\)](#page-35-0)

Collegare a una presa di corrente con il cavo di alimentazione in dotazione.

9. **Terminali MASTER INSERT/SEND FX EXTERNAL SEND (TS da 1/4"/6,35 mm)**  [\(pagina 24\)](#page-35-0)

Collegare ai terminali di ingresso su unità effetti esterne.

**•** Se si collega un dispositivo solo al terminale [**L (MONO)**], l'audio viene riprodotto in modalità mono.

#### 10. **Terminali REC OUT (RCA)** [\(pagina 22\)](#page-35-0)

Collegare un dispositivo per la registrazione. È possibile utilizzarli come terminali di uscita per un amplificatore di potenza, ecc.

#### 11. **Terminali MASTER (balanced XLR)** [\(pagina 22\)](#page-35-0)

Collegare ai terminali di ingresso analogico di un amplificatore di potenza, ecc.

- **•** Usare i terminali solo per uscite bilanciate.
- **•** Non collegare il cavo di alimentazione di un altro prodotto ai terminali.
- **•** Non collegare a un terminale che può fornire alimentazione phantom.

#### 12. **Terminali BOOTH (TRS da 1/4"/6,35 mm)** [\(pagina 22\)](#page-35-0)

Collegare un monitor per cabina.

- **•** Usare i terminali solo per uscite bilanciate.
- **•** Se si collega l'apparecchio solo al terminale [**L (MONO)**], l'audio viene emesso in modalità mono.

#### 13. **Terminali DIGITAL IN (RCA)** [\(pagina 21\)](#page-35-0)

Collegare a un terminale di uscita coassiale digitale su un multilettore, ecc.

**•** Quando cambia la frequenza di campionamento del segnale, l'audio potrebbe interrompersi.

#### 14. **Porta USB** [\(pagina 22\)](#page-35-0)

Collegare un PC/Mac.

# **Sezione display**

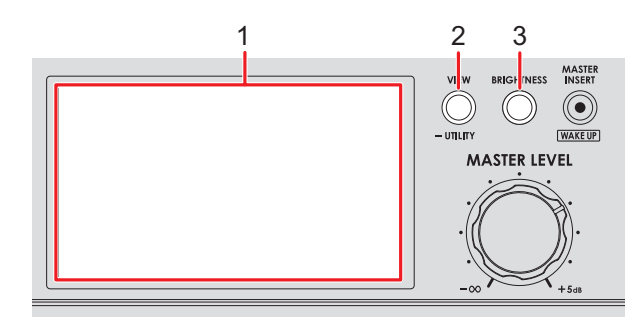

- 1. **Schermo** [\(pagina 10\)](#page-35-0)
- 2. **Pulsante VIEW/UTILITY**

Consente di cambiare i tipi di visualizzazione.

3. **Pulsante BRIGHTNESS**

Imposta la luminosità dello schermo.

# **Display principale**

Lo schermo mostra lo stato dell'audio in riproduzione in questo momento.

Premere il pulsante [**VIEW/UTILITY**] per passare da Needle View a Digital View e viceversa.

- **—** Needle View: mostra lo stato dell'audio grazie al Mix Level Meter con aghi di misurazione e lo Spectrum Analyzer.
- **—** Digital View: mostra lo stato dell'audio grazie al Mix Level Meter con grafico a colonne e lo Spectrum Analyzer.
- **•** Quando l'unità viene accesa, viene mostrata la Needle View.

#### **Needle View:**

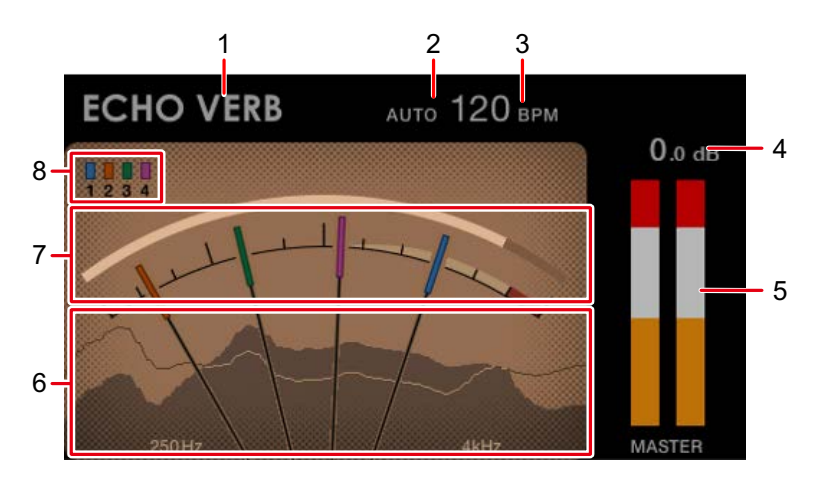

# **Nomi delle parti**

#### **Digital View:**

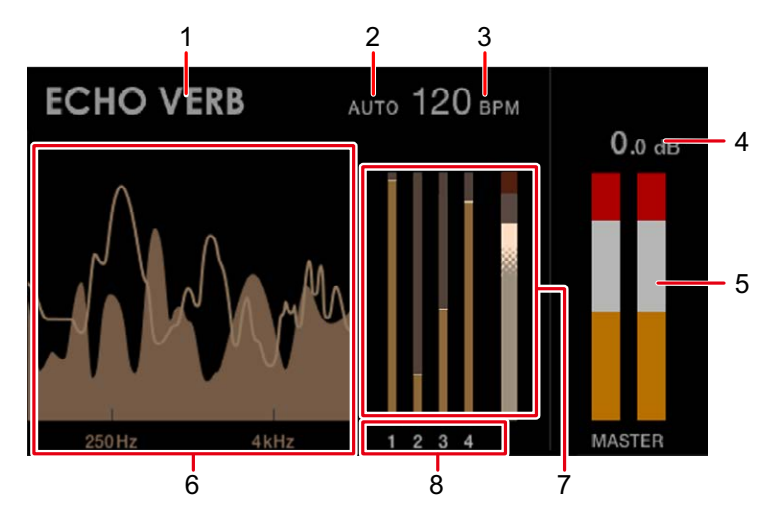

#### 1. **Nome dell'effetto**

Mostra l'effetto selezionato.

#### 2. **AUTO/TAP**

Visualizza [**AUTO**] quando si trova in modalità di misurazione automatica dei BPM e [**TAP**] quando si trova in modalità di inserimento manuale dei BPM.

**•** Il valore BPM lampeggia quando non può essere misurato correttamente con l'impostazione [**AUTO**]. In questo caso, utilizzare la modalità [**TAP**].

#### 3. **Valore BPM**

Mostra i BPM attuali.

#### 4. **Livello di picco**

Mostra il livello di picco dell'uscita audio principale sui terminali [**MASTER**] o [**REC OUT**]. Quando viene emesso audio a un volume troppo alto, viene mostrata la dicitura [**CLIP**].

#### 5. **Misuratore del livello di picco**

Mostra il livello di picco su un misuratore per l'uscita audio principale sui terminali [**MASTER**] o [**REC OUT**].

#### 6. **Spectrum Analyzer**

Mostra lo spettro di frequenza dell'audio principale (non rispecchia l'impostazione della manopola [**MASTER LEVEL**]) e dell'audio di missaggio (non rispecchia l'impostazione del Master Isolator) nel modo seguente.

- **—** Audio principale: mostrato in uno spettro con area riempita
- **—** Audio di missaggio: mostrato in uno spettro con una linea

#### 7. **Mix Level Meter**

Mostra il volume di ciascun canale (audio regolato con il fader rotativo del canale) e l'audio principale (non rispecchia l'impostazione della manopola [**MASTER LEVEL**]). È possibile confrontare il volume relativo di ciascun audio.

- **•** A seconda dell'audio riprodotto, il volume dell'audio principale potrebbe essere visualizzato come inferiore a quello dell'audio del canale.
- **•** È possibile aggiungere una moderata quantità di saturazione all'audio principale regolando il volume dello stesso in modo che si trovi all'interno dell'intervallo bianco mostrato di seguito.

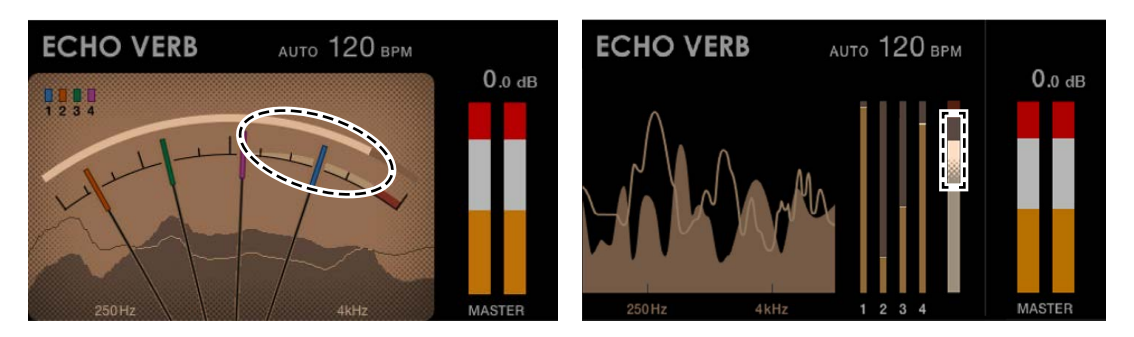

#### 8. **Numeri di canale**

Questi numeri indicano i canali che sono stati assegnati ai Mix Level Meter.

- **•** Nella Needle View, i colori assegnati ai numeri corrispondono ai colori degli aghi.
- **•** Nella Digital View, il numero del canale assegnato a ciascun Mix Level Meter viene indicato sotto il misuratore.

# **Configurazione PC/Mac**

Per immettere o emettere l'audio del PC/Mac da/verso l'unità, installare il software del driver audio dedicato e/o Setting Utility sul computer.

Se installa il software dedicato sul PC (Windows), vengono installati Setting Utility e il software del driver audio.

Se si utilizza un Mac, viene installato solo Setting Utility.

**•** Per le informazioni più recenti sui requisiti di sistema, sulla compatibilità e sui sistemi operativi supportati, visitare il seguente URL.

#### alphatheta.com/support/Italy/

- **•** Il funzionamento non è garantito su tutti i modelli di PC/Mac, anche se vengono soddisfatti i requisiti di sistema indicati.
- **•** Se si collegano più unità a un PC/Mac, il corretto funzionamento non è garantito.
- **•** Se si collega l'unità a un PC (Windows) senza installare il software del driver audio, possono verificarsi errori sul PC.
- **•** Possono anche verificarsi malfunzionamenti dovuti all'incompatibilità con un altro software installato su un PC/Mac.

# **Installazione**

### **Note sull'installazione**

- **•** Prima dell'installazione, spegnere l'unità e scollegare il cavo USB collegato all'unità e al PC/Mac.
- **•** Prima dell'installazione, chiudere tutte le applicazioni in esecuzione sul PC/Mac.
- **•** Per installare il software dedicato sul PC/Mac è necessario disporre dei diritti di amministratore.
- **•** Leggere attentamente i termini del contratto di licenza del software prima dell'installazione.
- **•** Se si interrompe l'installazione a metà, ripetere la procedura dall'inizio.
- **•** Al termine dell'installazione, collegare il PC/Mac all'unità.
- **•** Il funzionamento non è garantito su tutti i modelli di PC/Mac.

# **Download del software dedicato**

**1 Visitare il seguente URL.**

alphatheta.com/support/Italy/

- **2 Fare clic su [Aggiornamenti di software e firmware].**
- **3 Fare clic su [EUPHONIA] sotto [DJ MIXER].**
- **4 Fare clic su [Drivers].**
- **5 Fare clic su [Link per il download] e salvare il file.**
	- **•** Scaricare il software dedicato sul PC/Mac in uso.

# **Installazione del software dedicato**

- **1 Decomprimere il software dedicato scaricato.**
- **2 Fare doppio clic sul file di installazione.**
	- **•** Fare doppio clic su "euphonia\_#.###.exe" nel caso si utilizzi un PC (Windows) o su "euphonia M  $\#.\#.\#.\text{dmg"}\rightarrow$  "euphoniaSettingUtility.pkg" nel caso si utilizzi un Mac (# indica il numero di versione del software).
- **3 Leggere attentamente i termini del contratto di licenza del software.**

### **Se si è d'accordo con i termini, selezionare la casella di controllo [Accetta] e fare clic su [OK].**

- **•** Se non si accettano i termini del contratto di licenza del software, fare clic su [**Rifiuta**] (per Mac)/[**Annulla**] (per Windows) per annullare l'installazione.
- **4 Per completare l'installazione, seguire le istruzioni visualizzate.**

# **Setting Utility**

Una volta completata l'installazione del software dedicato sul PC/Mac, è possibile utilizzare Setting Utility per gestire e configurare i collegamenti tra l'unità e un PC/Mac.

# **Avvio di Setting Utility**

- **Per Mac**
- **1 Aprire la cartella [Applicazioni] nel Finder.**
- **2 Fare clic su [AlphaTheta] [euphonia] [euphonia Setting Utility].**
- **Per PC (Windows 11)**
- **1 Aprire il menu Start e fare clic su [Tutte le app] [AlphaTheta] [euphonia Setting Utility].**
- **Per PC (Windows 10)**
- **1 Aprire il menu Start e fare clic su [AlphaTheta] [euphonia Setting Utility].**

# **Controllo dello stato dei selettori di ingresso sull'unità**

**1 Fare clic sulla scheda [MIXER INPUT].**

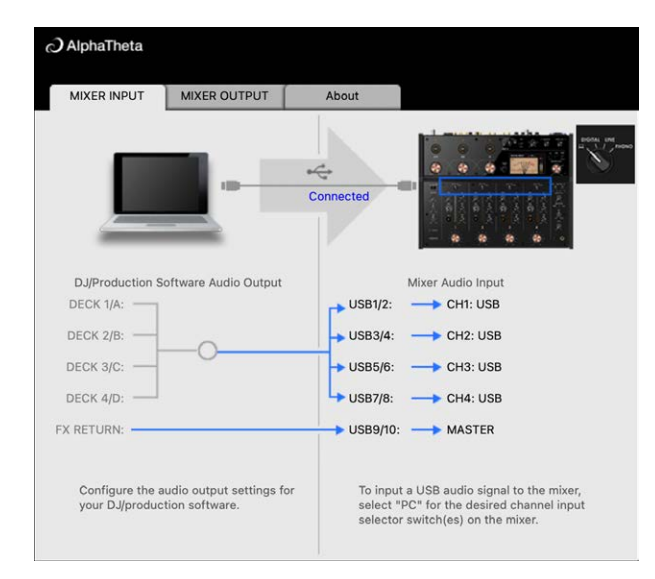

# **Impostazione dell'uscita dati audio dall'unità a un PC/ Mac**

- **1 Fare clic sulla scheda [MIXER OUTPUT].**
- **2 Fare clic sugli elenchi a discesa in [Mixer Audio Output] e impostare l'uscita dati audio dall'unità al PC/Mac.**

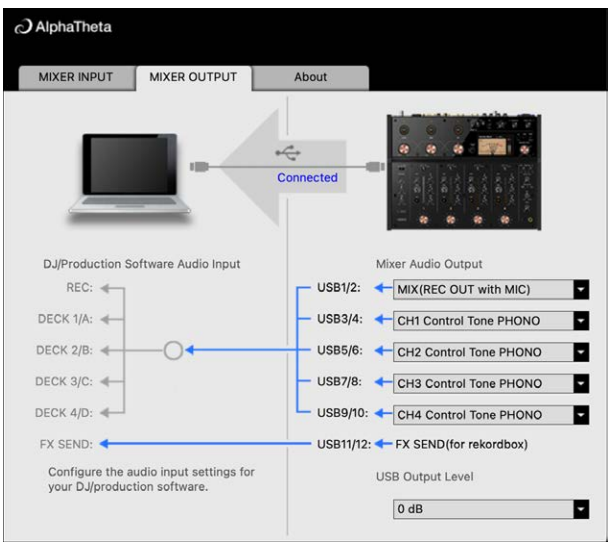

Per saperne di più: [Elenco a discesa Mixer Audio Output \(pagina 20\)](#page-35-0)

### **3 Fare clic sull'elenco a discesa in [USB Output Level] e selezionare un livello di volume in uscita dall'unità.**

**•** Impostare il volume in [**USB Output Level**] quando non è possibile ottenere il volume desiderato regolandolo con l'applicazione per DJ. Notare che, se il volume viene regolato su un livello troppo alto, l'audio può risultare distorto.

# **Regolazione delle dimensioni del buffer (per l'ASIO Windows)**

- **•** Prima di regolare le dimensioni del buffer, chiudere tutte le applicazioni in esecuzione (applicazioni per DJ, ecc.) che usano l'unità come dispositivo audio predefinito.
- **1 Fare clic sulla scheda [ASIO].**
- **2 Regolare le dimensioni del buffer con il cursore.**

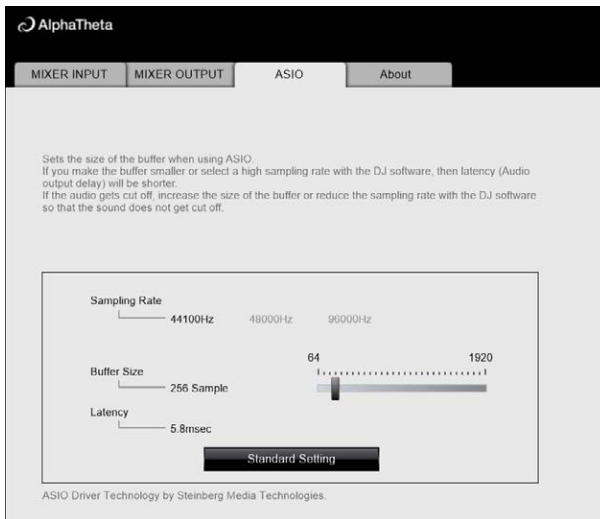

**•** Impostando un buffer grande è meno probabile che l'audio si interrompa, ma aumenta il ritardo a causa della latenza della trasmissione dei dati audio.

### . . . . . . **Controllo delle versioni del firmware e del software dedicato**

**1 Fare clic sulla scheda [About].**

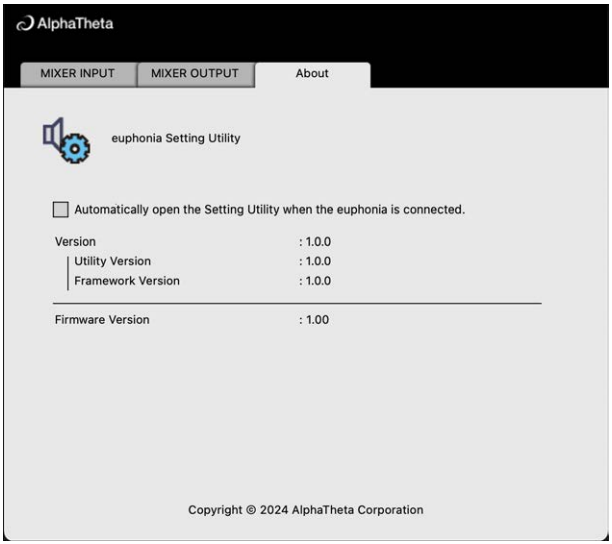

# **Elenco a discesa Mixer Audio Output**

**•** USB 11/12 è fisso su [**FX SEND (for rekordbox)**] (disponibile per le applicazioni software che supportano la funzione).

#: indica il numero del canale

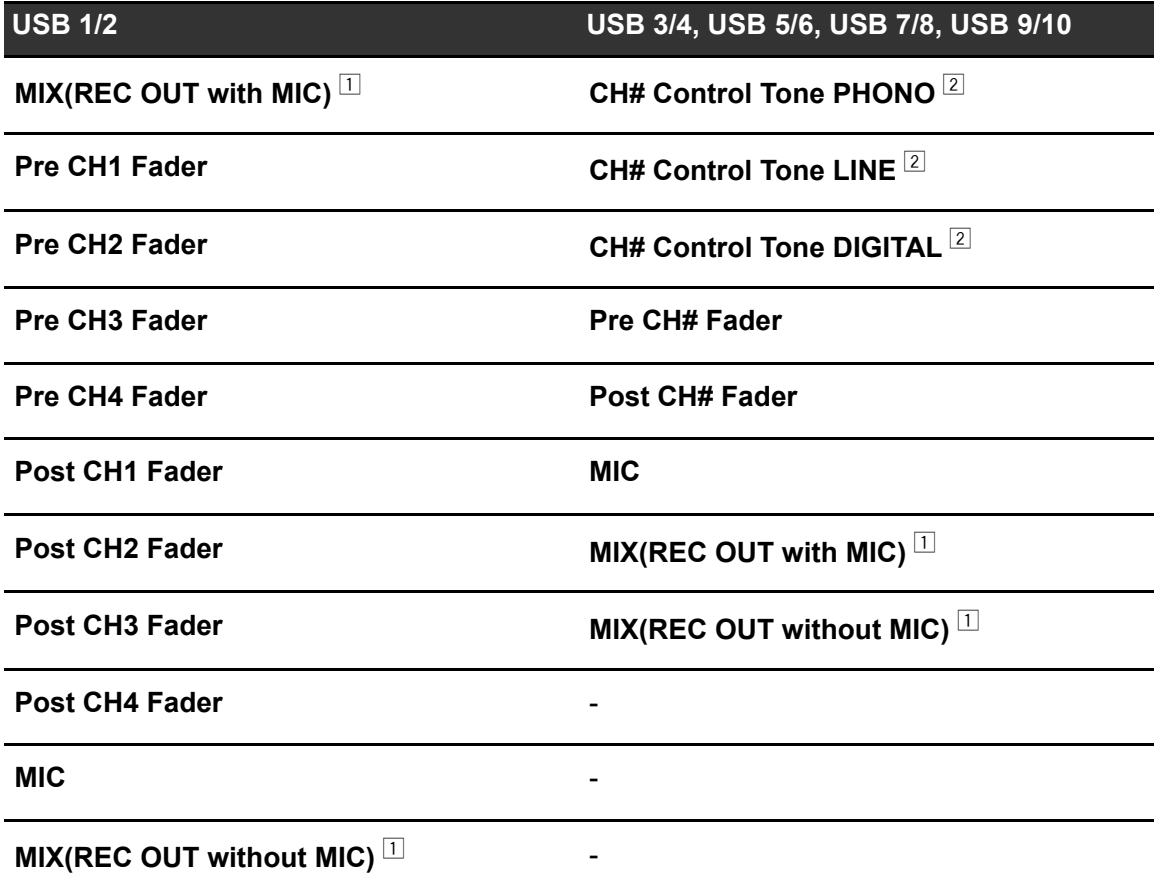

 $\Box$  Per usi diversi dalla registrazione, prestare attenzione configurando l'applicazione per DJ in modo da non generare loop audio. Se vengono generati loop audio, l'audio può essere immesso o emesso a volumi indesiderati.

 $\boxed{2}$  Disponibile per software applicativi che supportano la funzione. Emette l'audio con il volume ricevuto dall'unità a prescindere dall'impostazione [**USB Output Level**].

# **Collegamenti**

Prima di collegare altre unità, spegnere l'unità e scollegare il cavo di alimentazione. Collegare il cavo di alimentazione dopo che tutti i collegamenti sono completi.

- **•** Utilizzare il cavo di alimentazione accluso.
- **•** Leggere i manuali di istruzioni dei dispositivi che si intendono collegare con l'unità.

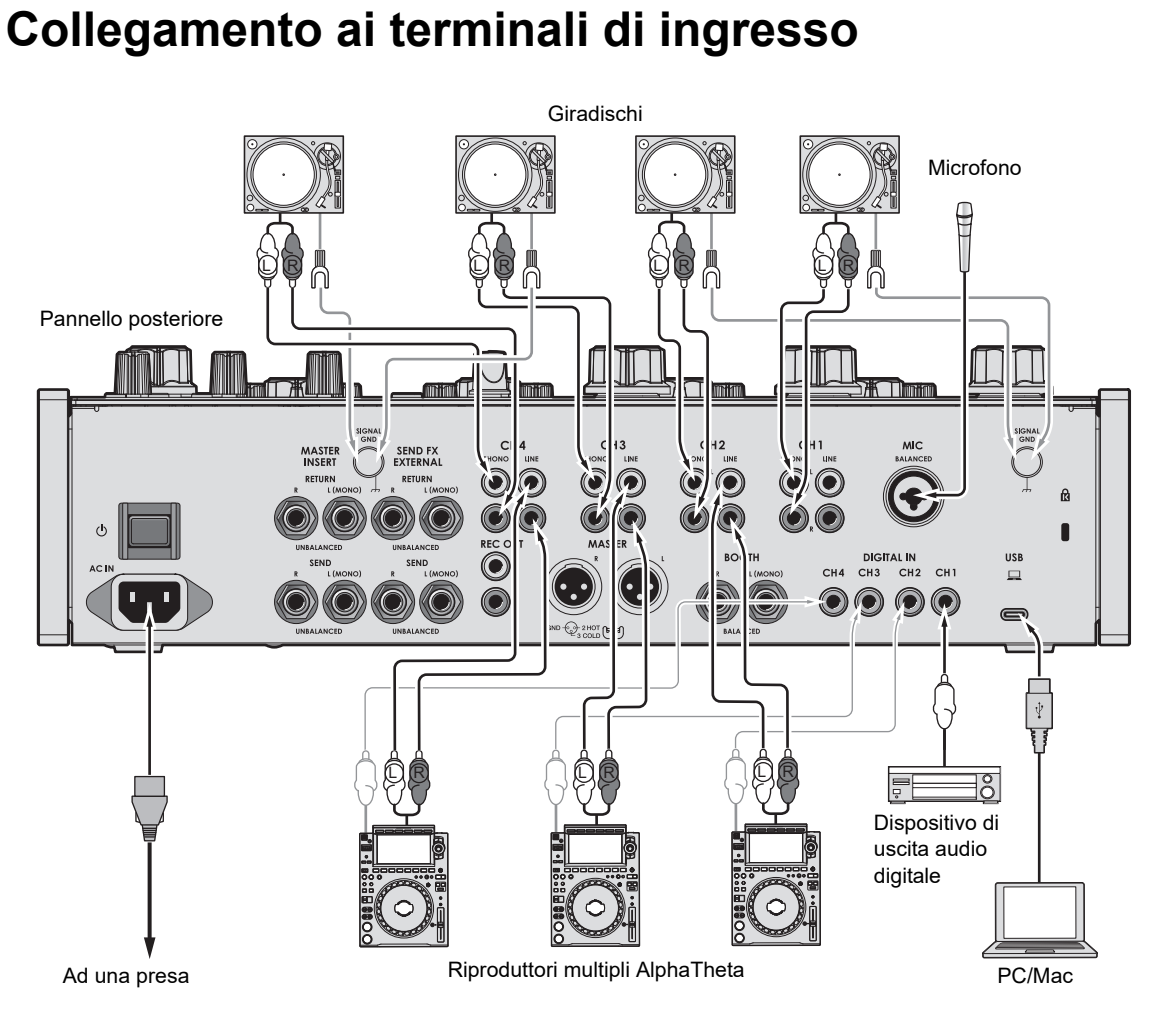

- **•** Si consiglia di collegare l'unità e un PC/Mac direttamente con un cavo USB. Se si utilizza un hub USB, utilizzare un prodotto consigliato dal produttore del PC/Mac. Il funzionamento di tutti gli hub USB non è garantito.
- **•** Per immettere o emettere l'audio del PC/Mac da/verso l'unità, installare il software del driver audio dedicato e/o Setting Utility sul computer [\(pagina 13\)](#page-35-0).

## **Collegamento ai terminali di uscita**

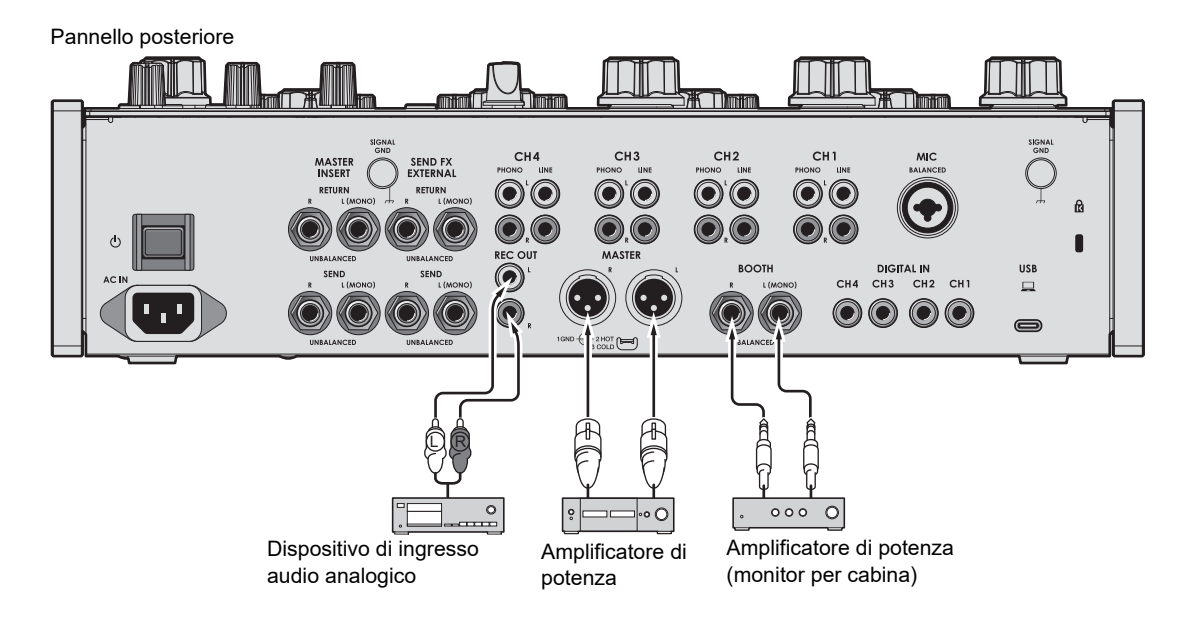

- **•** Utilizzare i terminali [**MASTER**] solo per l'uscita bilanciata. Il collegamento dei terminali a ingressi non bilanciati (RCA, ecc.) con un cavo convertitore da XLR a RCA (o un adattatore di conversione), ecc., può ridurre la qualità dell'audio e/o causare rumori indesiderati.
- **•** Utilizzare i terminali [**REC OUT**] per l'uscita non bilanciata (RCA, ecc.).
- **•** Utilizzare i terminali [**BOOTH**] solo per l'uscita bilanciata. Il collegamento dei terminali a ingressi non bilanciati può ridurre la qualità dell'audio e/o causare rumori indesiderati.
- **•** Non collegare il cavo di alimentazione di un altro prodotto o un terminale che può fornire alimentazione phantom ai terminali [**MASTER**].

# **Collegamento ai terminali sul pannello superiore**

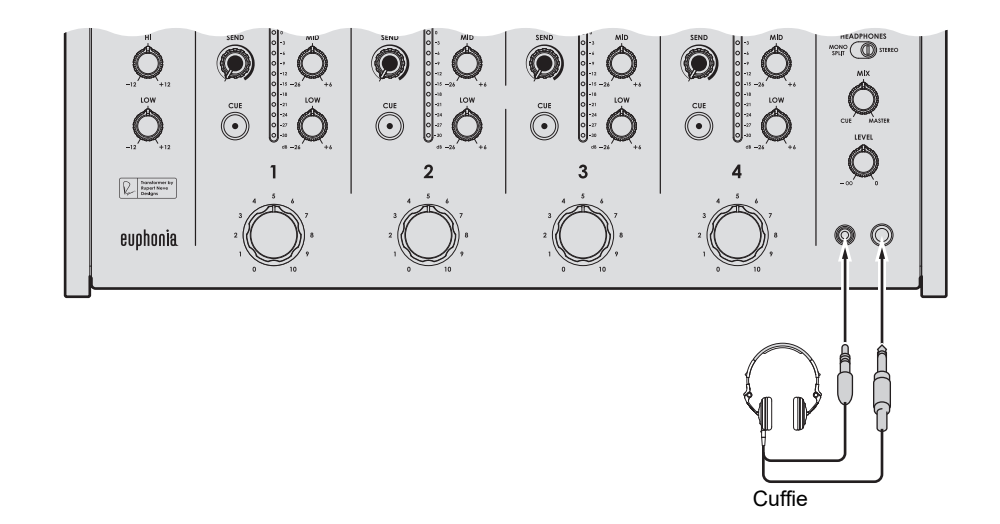

**•** Collegare le cuffie a uno dei terminali (jack o jack mini). Se si utilizzano entrambi i terminali contemporaneamente, il volume delle cuffie potrebbe diminuire e/o la qualità audio potrebbe deteriorarsi.

# **Collegamento di unità effetti esterne**

# **Uso di SEND FX**

Per poter utilizzare unità per effetti esterne insieme a SEND FX, effettuare il collegamento come illustrato di seguito.

- **–** Terminali [**SEND FX EXTERNAL SEND**] (uscite) → unità effetti → terminali [**SEND FX EXTERNAL RETURN**] (ingressi)
- **•** Utilizzare unità effetti che possano produrre in uscita solo l'audio di effetto.

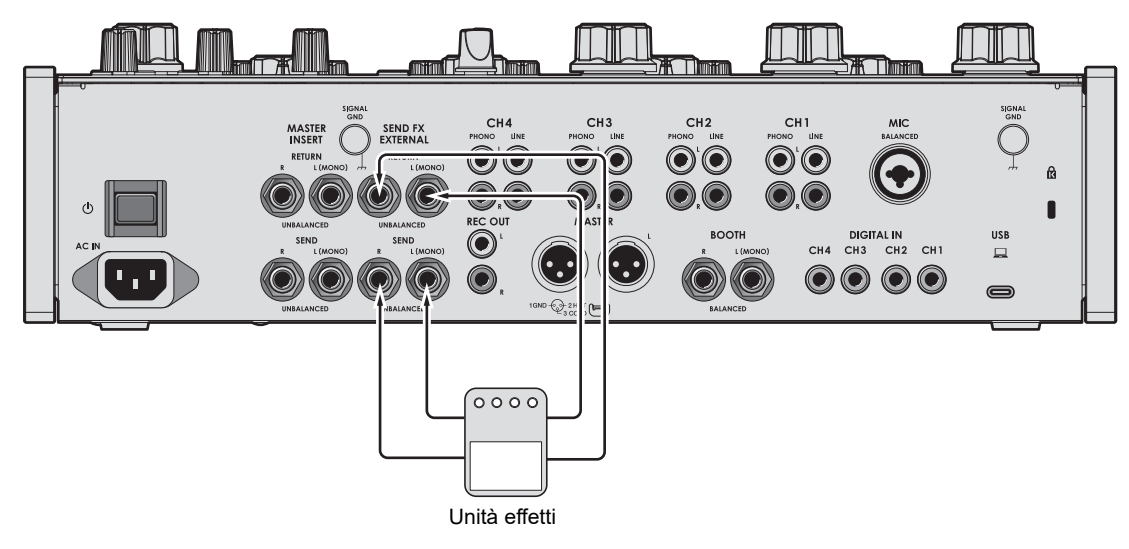

Pannello posteriore

Per saperne di più: [SEND FX \(pagina 38\)](#page-35-0)

## **Uso di Master Insert**

Per poter utilizzare unità per effetti esterne insieme a Master Insert, effettuare il collegamento come illustrato di seguito.

**–** Terminali [**MASTER INSERT SEND**] (uscite) → unità effetti → terminali [**MASTER INSERT RETURN**] (ingressi)

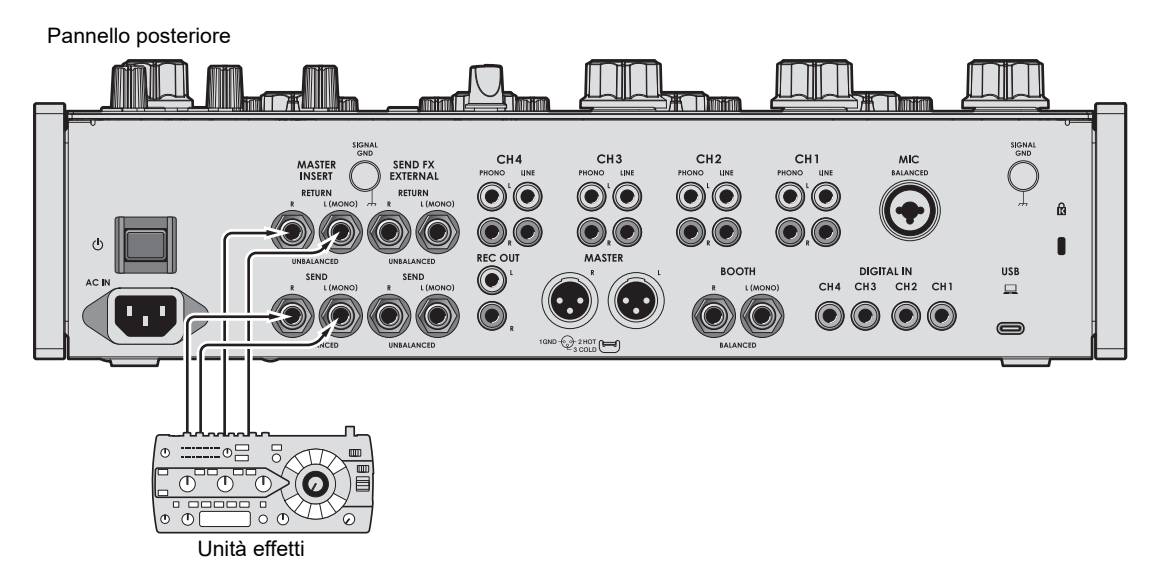

Per saperne di più: [Master Insert \(pagina 44\)](#page-35-0)

# **Uscita audio**

Per emettere e regolare l'audio, seguire le procedure descritte di seguito.

- **–** [Emissione dell'audio \(pagina 28\)](#page-35-0)
- **–** [Regolazione dell'audio dei canali \(pagina 29\)](#page-35-0)
- **–** [Regolazione del bilanciamento audio sinistra/destra \(pagina 29\)](#page-35-0)

 Per emettere l'audio dai terminali [**BOOTH**], vedere [Uso di un monitor per cabina](#page-35-0)  [\(pagina 35\)](#page-35-0).

## **Sezione canali/sezione Master**

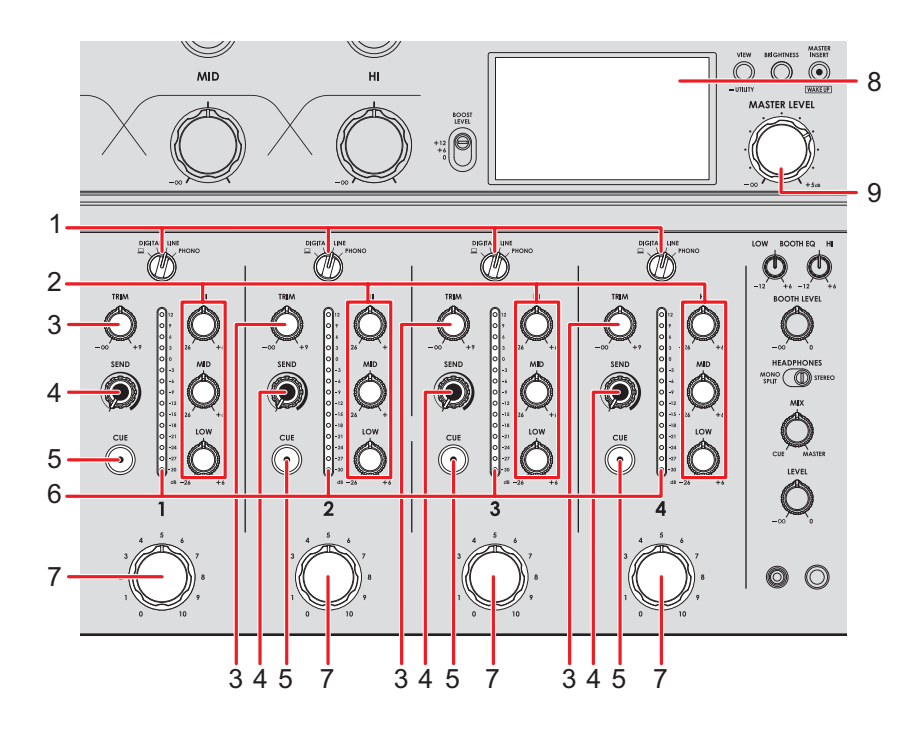

### **❖ Sezione canali**

#### 1. **Selettore di ingresso**

Seleziona una sorgente audio in ingresso.

- **—[ ]**: seleziona un PC/Mac collegato alla porta [**USB**].
- **[DIGITAL]**: seleziona un multilettore, ecc. collegato al terminale [**DIGITAL IN**].
- **[LINE]**: seleziona un multilettore, ecc. collegato ai terminali [**LINE**].

# **Uscita audio**

**— [PHONO]**: seleziona un giradischi collegato ai terminali [**PHONO**].

#### 2. **Manopole EQ (HI, MID, LOW)**

Regolano il volume di ogni banda di frequenza.

Ogni manopola esegue una regolazione nel seguente intervallo.

- **[HI]**: da -26 dB a +6 dB
- **[MID]**: da -26 dB a +6 dB
- **[LOW]**: da -26 dB a +6 dB

#### 3. **Manopola TRIM**

Regola il volume dell'audio in ingresso nel canale.

- 4. **Manopola SEND** [\(pagina 38\)](#page-35-0)
- 5. **Pulsante CUE** [\(pagina 34\)](#page-35-0)
- 6. **Indicatore di livello del canale**

Visualizza il livello del volume prima che il suono attraversi la manopola fader del canale.

#### 7. **Fader rotativo di canale**

Regola il volume dell'audio in uscita dal canale. Ruotandolo in senso orario, il volume aumenta; ruotandolo in senso antiorario, il volume diminuisce.

#### **Sezione Master**

8. **Schermo** [\(pagina 10\)](#page-35-0)

Mostra il volume dell'audio principale sul lato destro dello schermo.

#### 9. **Manopola MASTER LEVEL**

Regola il volume dell'audio principale.

## **Emissione dell'audio**

# **Regolazione del volume di ingresso del canale**

- **1 Ruotare il selettore di ingresso per selezionare una sorgente audio in ingresso.**
- **2 Ruotare la manopola [TRIM] per regolare il volume dell'audio in ingresso.**

L'indicatore di livello del canale si accende quando l'audio viene ricevuto dal canale.

## **Regolazione del volume di uscita del canale**

**1 Ruotare la manopola fader del canale per regolare il volume dell'audio in uscita.**

**Regolazione del volume dell'audio principale**

**1 Ruotare la manopola [MASTER LEVEL] per regolare il volume dell'audio principale.**

L'indicatore del livello di picco cambia quando viene emesso l'audio principale.

Per saperne di più: [Master Isolator \(pagina 31\).](#page-35-0)

# **Regolazione dell'audio dei canali**

**1 Ruotare le manopole [EQ (HI, MID, LOW)] per regolare il volume di ogni banda.**

# **Regolazione del bilanciamento audio sinistra/ destra**

È possibile regolare il bilanciamento sinistra/destra dell'audio emesso dai seguenti terminali.

- **–** [**MASTER**]
- **–** [**REC OUT**]
- **–** [**BOOTH**]
- **–** [**USB**]
- **–** PHONES
- **•** È possibile regolare il bilanciamento sinistra/destra dell'audio emesso dalla porta USB solo quando si seleziona [**MIX(REC OUT with MIC)**] o [**MIX(REC OUT without MIC)**] per [**Mixer Audio Output**] in Setting Utility [\(pagina 17\).](#page-35-0)

### **1 Tenere premuto il pulsante [VIEW/UTILITY].**

Viene visualizzata la schermata [**UTILITY**].

Per saperne di più: [Impostazioni \(pagina 47\).](#page-35-0)

### **2 Selezionare [BALANCE] e premere il pulsante [MASTER INSERT/ (WAKE UP)].**

Viene visualizzata la schermata [**BALANCE**].

### **3 Premere il pulsante [VIEW/UTILITY] o il pulsante [BRIGHTNESS] per regolare il bilanciamento di sinistra/destra.**

**•** Impostando la posizione [**L**] (più a sinistra) viene emesso solo l'audio del canale sinistro dell'audio stereo; impostando la posizione [**R**] (più a destra) viene emesso solo l'audio del canale destro.

# **Uscita audio**

### **4 Premere il pulsante [MASTER INSERT/(WAKE UP)].**

**•** Per annullare l'impostazione, premere il pulsante [**TAP**].

### **5 Premere il pulsante [TAP].**

La schermata [**UTILITY**] si chiude.

# **Master Isolator**

È possibile regolare l'audio principale.

# **Sezione Master Isolator**

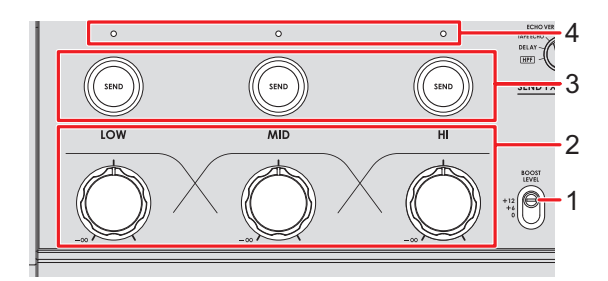

#### 1. **Interruttore BOOST LEVEL**

Imposta il volume massimo che può essere regolato con il Master Isolator.

- **—** +12: Può essere regolato fino a +12 dB.
- **—** +6: Può essere regolato fino a +6 dB.
- **—** 0: Può essere regolato fino a 0 dB.

#### 2. **Manopole LOW, MID, HI**

Regolano il volume di ogni banda di frequenza.

Ogni manopola esegue una regolazione nel seguente intervallo.

- **[LOW]**: -∞ dB al livello massimo impostato con l'interruttore [**BOOST LEVEL**].
- **— [MID]**: -∞ dB al livello massimo impostato con l'interruttore [**BOOST LEVEL**].
- **[HI]**: -∞ dB al livello massimo impostato con l'interruttore [**BOOST LEVEL**].

#### 3. **Pulsanti SEND LOW, MID e HI**

Seleziona la frequenza di banda dell'audio principale a cui applicare l'effetto.

#### 4. **Indicatori SEND LOW, MID e HI**

Si illumina quando viene applicato un effetto a quella banda di frequenza.

Per saperne di più: [Instradamento dei suoni degli effetti all'uscita master \(pagina 40\)](#page-35-0)

# **Regolazione dell'audio principale**

- **1 Imposta l'interruttore [BOOST LEVEL] in modo da selezionare il volume massimo che può essere regolato con il Master Isolator**
- **2 Girare le manopole [LOW, MID, HI] per regolare il volume di ogni banda.**

# **Monitoraggio audio**

# **Sezione cuffie**

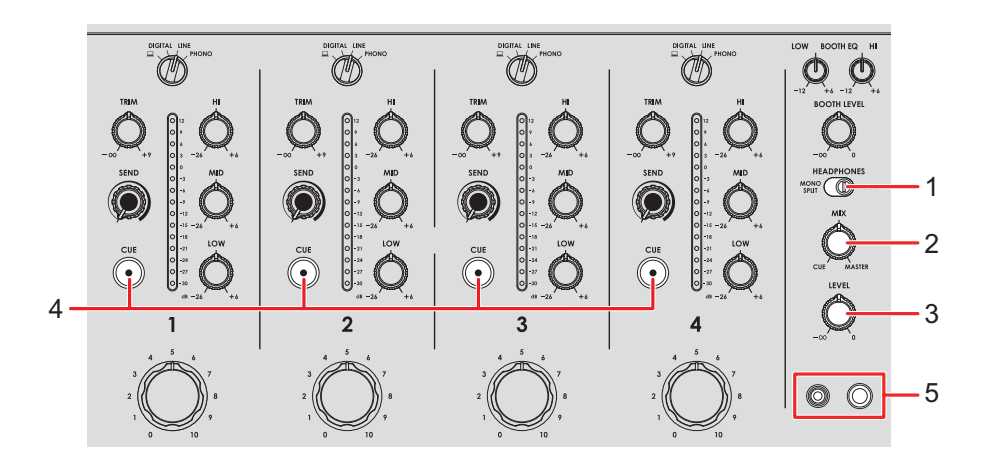

#### 1. **Interruttore MONO SPLIT/STEREO**

Imposta il metodo di uscita audio (MONO SPLIT o stereo) per le cuffie.

- **— [MONO SPLIT]**: emette l'audio del canale con il pulsante [**CUE**] premuto sul canale sinistro delle cuffie e l'audio principale sul canale destro.
- **— [STEREO]**: emette l'audio stereo del canale con il pulsante [**CUE**] premuto e l'audio principale in base all'impostazione della manopola [**MIX**].

#### 2. **Manopola MIX**

Bilancia il volume tra il canale con il pulsante [**CUE**] premuto e l'audio principale.

#### 3. **Manopola LEVEL**

Regola il volume per il monitoraggio audio in cuffia.

4. **Pulsante CUE**

Emette l'audio dai terminali PHONES.

#### 5. **Terminali PHONES**

Collegare le cuffie.

# **Monitoraggio con cuffie**

- **1 Collegare le cuffie a uno dei terminali PHONES.**
- **2 Premere un pulsante [CUE] per selezionare il canale che si desidera monitorare.**
- **3 Imposta l'interruttore [MONO SPLIT/STEREO] per selezionare l'audio in uscita (MONO SPLIT o STEREO).**
- **4 Ruotare la manopola [MIX] per bilanciare il volume tra il canale con il pulsante [CUE] premuto e l'audio principale.**
- **5 Ruotare la manopola [LEVEL] per regolare il volume.**

## **Sezione cabina**

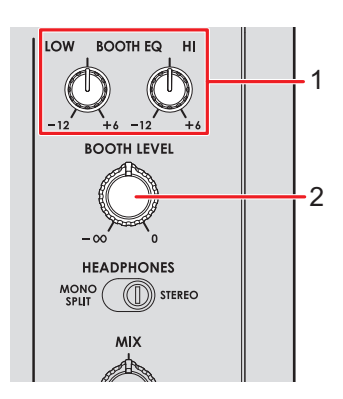

#### 1. **Manopole BOOTH EQ (LOW, HI)**

Regolano il volume di ogni banda di frequenza.

Ogni manopola esegue una regolazione nel seguente intervallo.

- **[LOW]**: da -12 dB a +6 dB
- **— [HI]**: da -12 dB a +6 dB

#### 2. **Manopola BOOTH LEVEL**

Regola il volume dell'uscita audio a un monitor per cabina.

# **Uso di un monitor per cabina**

### **1 Collegare un monitor per cabina ai terminali [BOOTH].**

Per saperne di più: [Collegamento ai terminali di uscita \(pagina 22\)](#page-35-0)

### **2 Ruotare la manopola [BOOTH LEVEL] per regolare il volume dell'audio in uscita.**

### **3 Ruotare le manopole [BOOTH EQ (LOW, HI)] per regolare l'audio.**

# <span id="page-35-0"></span>**Microfono**

# **Sezione MIC**

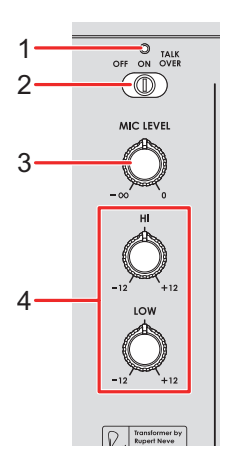

#### 1. **Indicatore MIC**

Indica l'uscita audio del microfono come segue.

- **—** Spento: microfono spento.
- **—** Acceso: microfono acceso.
- **—** Lampeggiante: microfono acceso con effetto talkover.

#### 2. **Selettore OFF, ON, TALKOVER**

Imposta l'uscita audio del microfono.

- **— [OFF]**: spegne il microfono.
- **— [ON]**: accende il microfono.
- **— [TALKOVER]**: accende la funzione talkover del microfono. Quando l'audio viene immesso nel microfono, il volume diverso dal canale del microfono viene attenuato.

#### 3. **Manopola MIC LEVEL**

Regola il volume dell'audio in ingresso dal terminale [**MIC**].

#### 4. **Manopole EQ (HI, LOW)**

Regola il volume dell'audio in ingresso dal terminale [**MIC**].

Ogni manopola esegue una regolazione nel seguente intervallo.

- **— [HI]**: da -12 dB a +12 dB
- **— [LOW]**: da -12 dB a +12 dB

# **Uso di un microfono**

### **1 Collegare il microfono al terminale [MIC].**

Per saperne di più: [Collegamento ai terminali di ingresso \(pagina 21\)](#page-35-0)

- **2 Spostare il selettore [OFF, ON, TALKOVER] per impostare l'uscita audio del microfono.**
- **3 Ruotare la manopola [MIC LEVEL] per regolare il volume del microfono.**
	- **•** Tenere presente che, se le manopole vengono ruotate eccessivamente in senso orario, il volume sarà estremamente alto.
- **4 Ruotare le manopole [EQ (HI, LOW)] per regolare il volume di ogni banda.**
- **5 Parlare al microfono.**

# **SEND FX**

È possibile aggiungere il suono degli effetti incorporati o di un'unità effetti esterna all'audio principale.

# **Sezione SEND FX**

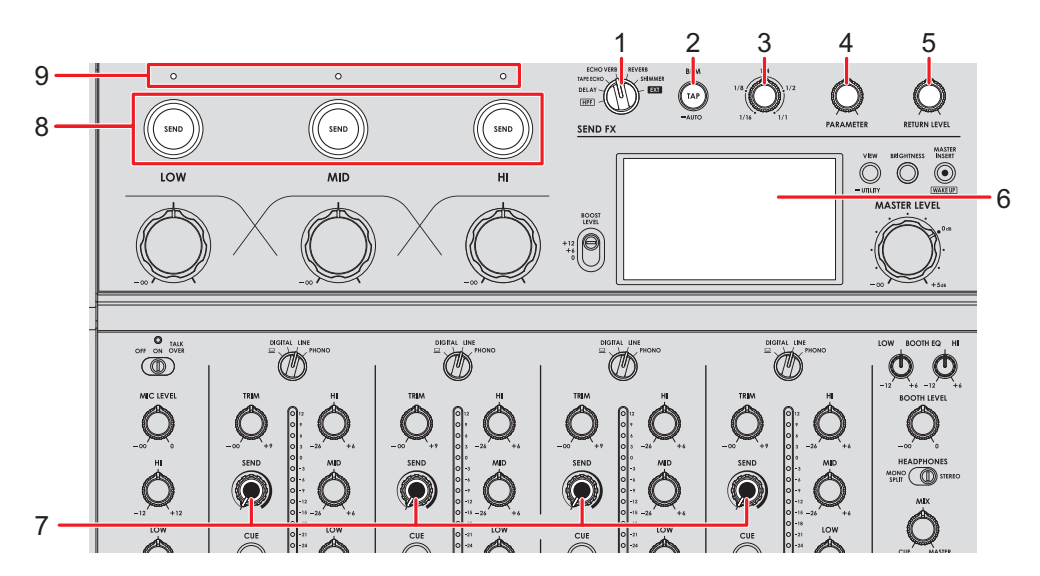

1. **Selettore SEND FX** [\(pagina 42\)](#page-35-0)

#### 2. **Pulsante TAP**

Seleziona il metodo di misurazione dei BPM (AUTO/TAP). Il metodo selezionato viene visualizzato sullo schermo.

- **—** AUTO: premere e tenere premuto il pulsante per attivare la modalità Auto BPM. Misura automaticamente i BPM dell'audio in ingresso (intervallo di misurazione: da 70 a 180).
- **—** TAP: toccare il pulsante per impostare manualmente i BPM [\(pagina 41\)](#page-35-0).
- **•** All'accensione dell'unità, viene impostata automaticamente la modalità [**AUTO**].
- 3. **Manopola TIME** [\(pagina 42\)](#page-35-0)
- 4. **Manopola PARAMETER** [\(pagina 42\)](#page-35-0)
- 5. **Manopola RETURN LEVEL** [\(pagina 42\)](#page-35-0)
- 6. **Schermo** [\(pagina 10\)](#page-35-0)
- 7. **Manopola SEND** [\(pagina 42\)](#page-35-0)

# **SEND FX**

#### 8. **Pulsanti SEND (LOW, MID e HI)**

Seleziona la banda di frequenza ([**LOW**], [**MID**], [**HI**]) dell'audio principale a cui applicare SEND FX. Il pulsante selezionato si accende.

- **•** Quando si seleziona [**HPF**] con il selettore di SEND FX, i pulsanti non si illuminano.
- **•** Premere il pulsante [**SEND**] acceso per spegnere il SEND.

#### 9. **Indicatori SEND (LOW, MID e HI)**

Si accende quando viene inviata la banda di frequenza ([**LOW**], [**MID**], [**HI**]) dell'audio principale.

- **•** Le bande di frequenza dell'audio principale vengono inviate solo quando sono soddisfatte tutte le seguenti condizioni.
	- **—** Il pulsante [**SEND**] è acceso.
	- **—** Le manopole [**LOW**], [**MID**], [**HI**] corrispondenti per Master Isolator sono impostate a destra della posizione centrale.

 Collegamento quando si utilizza un'unità effetti esterna: [Collegamento di unità effetti](#page-35-0)  [esterne \(pagina 24\)](#page-35-0)

# **Applicazione di High-Pass Filter (HPF) all'audio del canale**

Quando si seleziona [**HPF**] con il selettore di SEND FX, viene applicato l'HPF a ciascun canale.

Per saperne di più: [Tipi di SEND FX e impostazioni \(pagina 42\)](#page-35-0)

### **1 Ruotare il selettore SEND FX per selezionare [HPF].**

### **2 Ruotare la manopola [SEND] per regolare la frequenza di taglio.**

**•** Ruotandola completamente in senso antiorario viene emesso l'audio originale.

### **3 Ruotare la manopola [PARAMETER] per regolare la risonanza.**

**•** Quando si seleziona [**HPF**] con il selettore di SEND FX, i seguenti pulsanti e le seguenti manopole vengono disabilitati.

- **–** Pulsanti [**SEND (LOW, MID e HI)**]
- **–** Manopola TIME
- **–** Manopola [**RETURN LEVEL**]

# **Instradamento dei suoni degli effetti all'uscita master**

È possibile indirizzare l'audio di uno degli effetti incorporati o di un'unità effetti esterna all'uscita principale.

Gli effetti possono essere applicati dall'audio del canale o dall'audio principale.

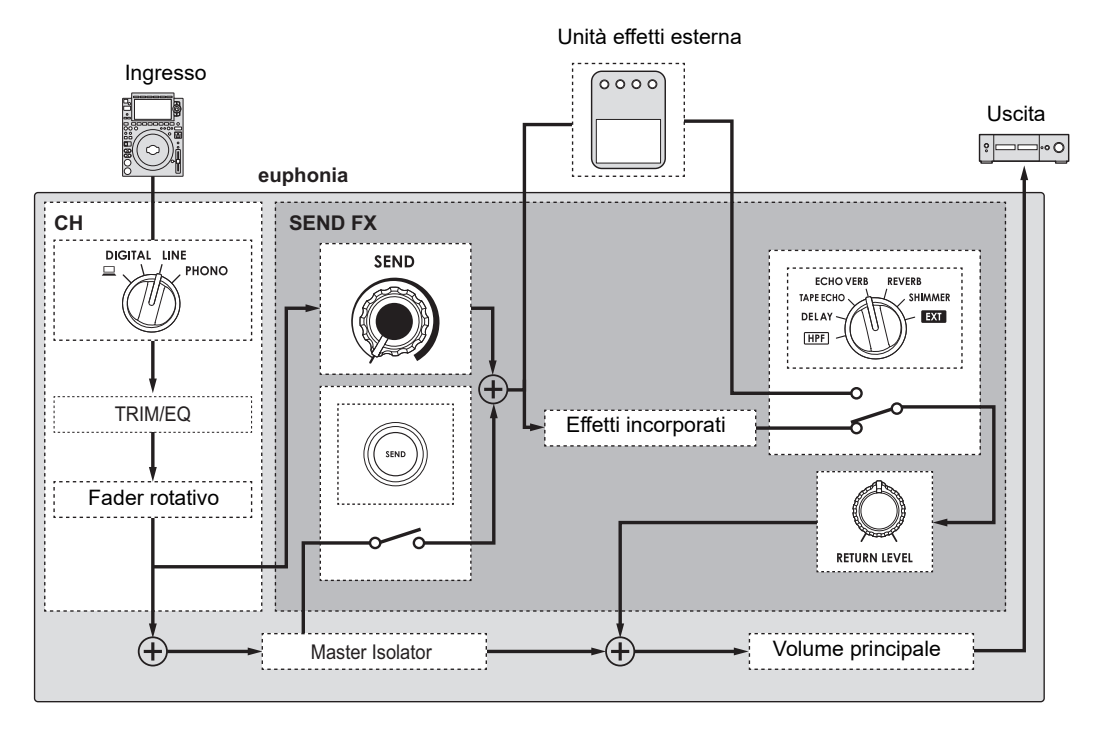

Per saperne di più: [Tipi di SEND FX e impostazioni \(pagina 42\)](#page-35-0)

### **1 Ruotare il selettore SEND FX per selezionare un effetto.**

**•** Se si utilizza un'unità effetti esterna, passare al punto 5.

### **2 Premere il pulsante [TAP] per selezionare una modalità di misurazione BPM.**

- **3 Ruotare la manopola TIME per regolare il parametro temporale per l'effetto.**
- **4 Ruotare la manopola [PARAMETER] per regolare il parametro quantitativo per l'effetto.**
- **5 Ruotare la manopola [RETURN LEVEL] per regolare il volume dell'effetto.**
- **6 Regola il livello di SEND come segue.**
	- **—** Audio di canale: Ruotare la manopola [**SEND**].
	- **—** Audio principale: Premere il pulsante [**SEND**] e ruotare le manopole [**LOW**], [**MID**] e [**HI**] per il Master Isolator verso destra dalla posizione centrale.

## **Impostazione manuale dei BPM**

**1 Toccare il pulsante [TAP] più di due volte a tempo con la battuta del brano musicale.**

I BPM vengono impostati a seconda del tempo medio tra i tocchi.

**•** I BPM possono essere impostati tra 40 e 300.

# **Tipi di SEND FX e impostazioni**

È possibile regolare le seguenti impostazioni con le manopole.

**•** L'effetto selezionato viene visualizzato sullo schermo.

I

**•** Gli effetti incorporati e gli effetti esterni non possono essere selezionati allo stesso tempo.

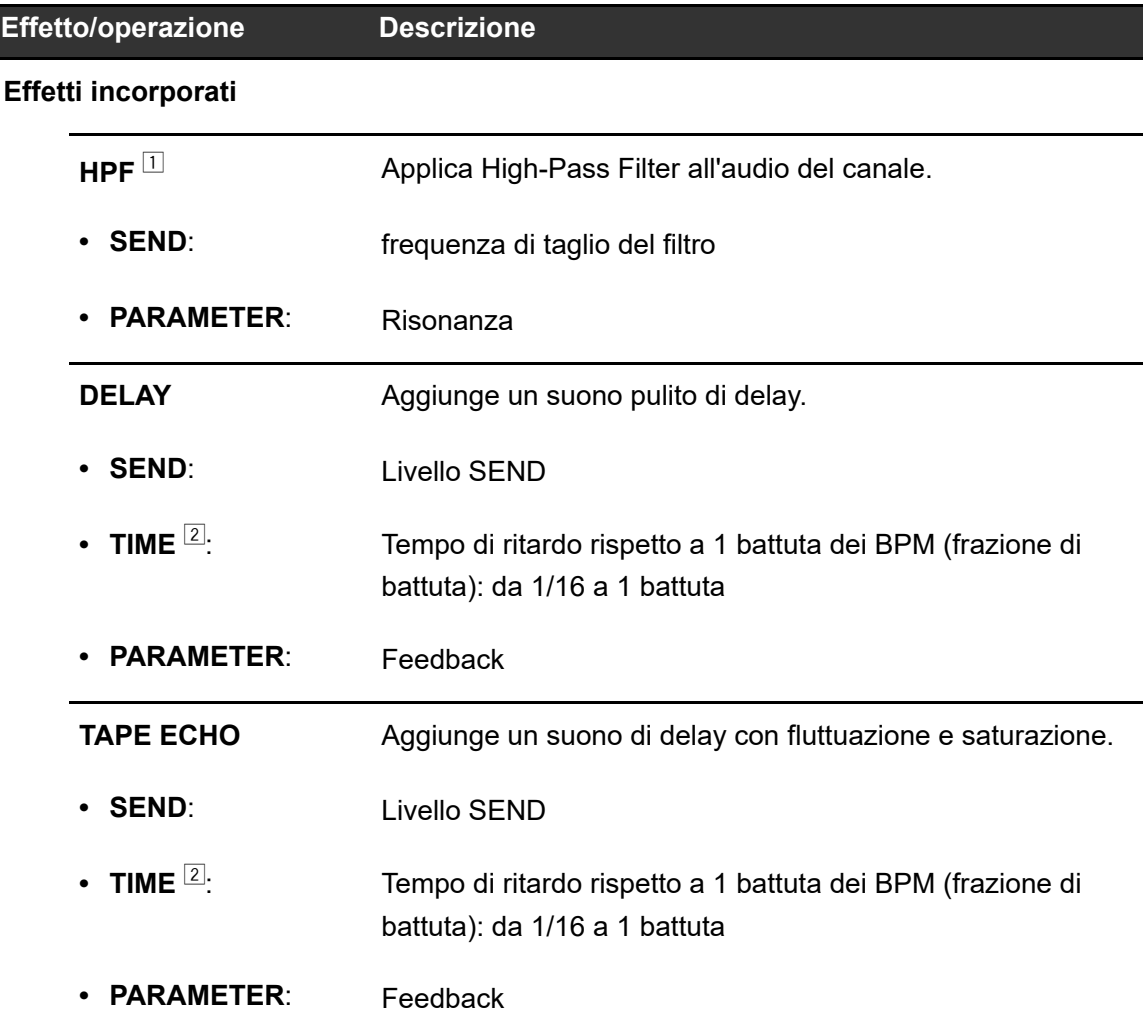

# **SEND FX**

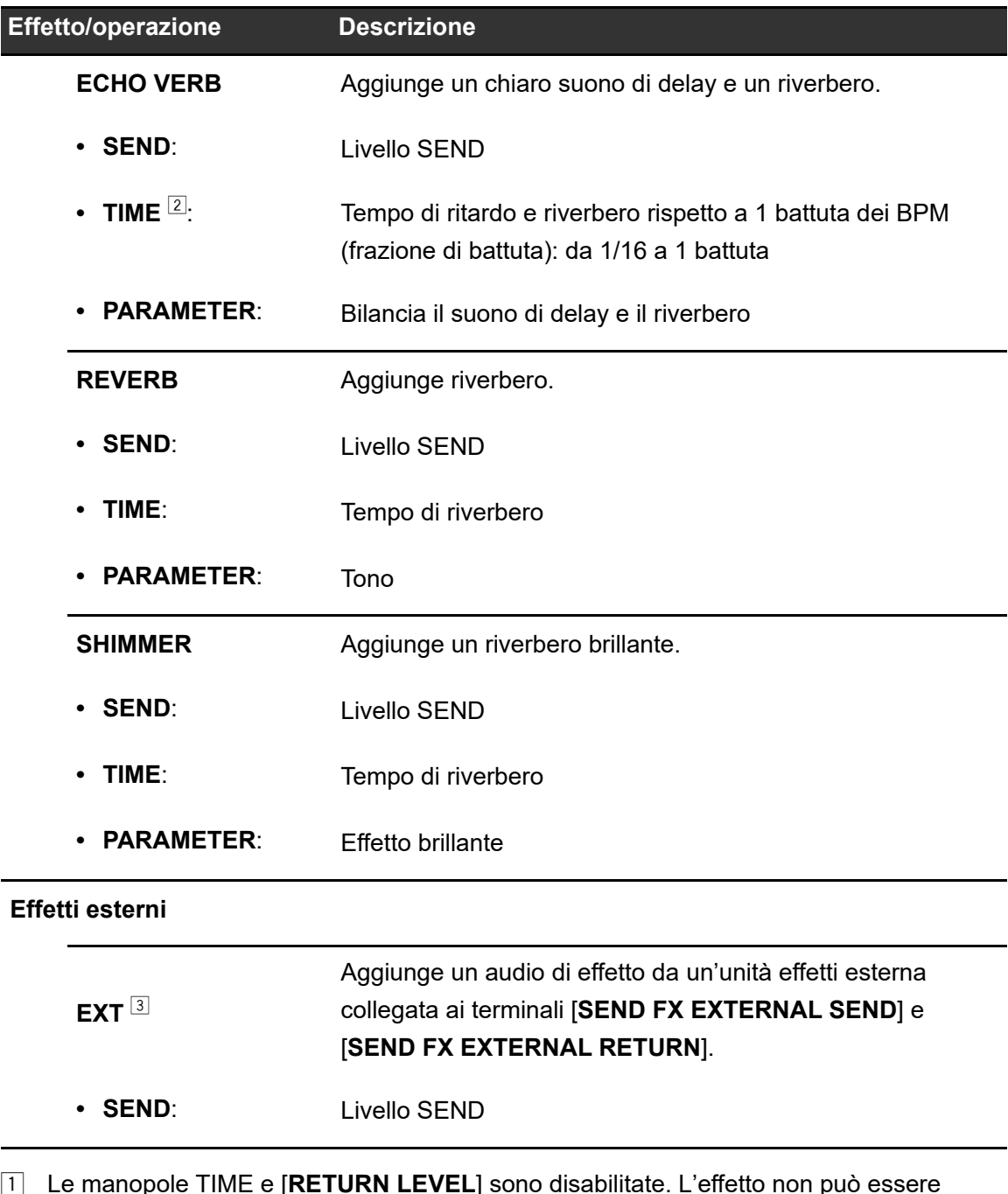

- 1 Le manopole TIME e [**RETURN LEVEL**] sono disabilitate. L'effetto non può essere applicato all'audio principale.
- 2 Se lo si regola sul beat stampato intorno alla manopola, si avvertirà uno scatto.
- 3 Le manopole TIME e [**PARAMETER**] sono disabilitate.

# **Master Insert**

È possibile alternare i suoni degli effetti di un'unità effetti esterna all'audio principale.

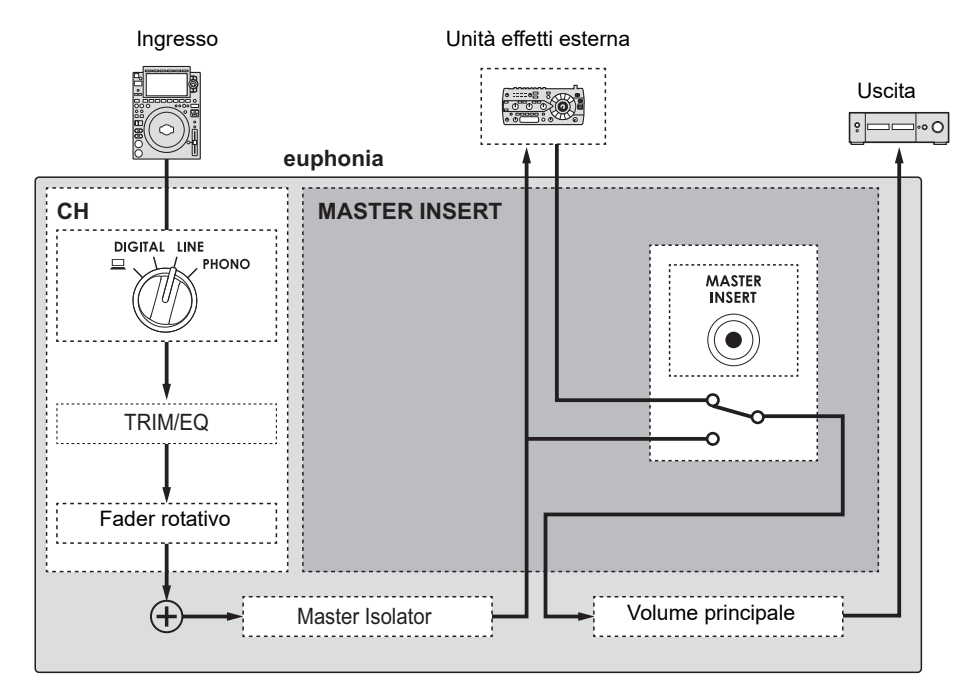

Per saperne di più: [Collegamento di unità effetti esterne \(pagina 24\).](#page-35-0)

# **Uso di Master Insert**

- **1 Collegare un'unità effetti esterna ai terminali [MASTER INSERT SEND] e [MASTER INSERT RETURN].**
- **2 Premere il pulsante [MASTER INSERT/(WAKE UP)] per attivare il Master Insert.**
	- **•** Premere nuovamente il pulsante [**MASTER INSERT/(WAKE UP)**] per disattivare il Master Insert.
	- **•** Quando all'unità non è collegata alcuna unità effetti esterna, Master Insert viene disattivato.
	- **•** Non è possibile attivare e disattivare Master Insert quando viene mostrata la schermata [**UTILITY**] [\(pagina 49\).](#page-35-0)
	- **•** Controllare il volume di uscita dell'unità effetti esterna collegata prima di attivare o disattivare Master Insert.

# **USB/MIDI**

Se si dispone di un PC/Mac su cui è installato un software MIDI e lo si collega all'unità tramite un cavo USB, il software DJ può essere controllato con questa unità.

**•** Per i dettagli sui messaggi MIDI dell'unità, visitare il seguente URL.

alphatheta.com/support/Italy/

**•** Il segnale dell'orologio di temporizzazione MIDI viene inviato sempre.

# **Sezione USB/MIDI**

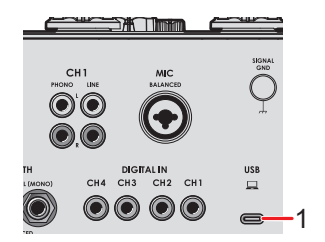

- 1. **Porta ⊑ (USB)** [\(pagina 21\)](#page-35-0)
	- **•** Per immettere o emettere l'audio del PC/Mac da/verso l'unità, installare il software dedicato sul computer [\(pagina 13\)](#page-35-0). Se sul PC/Mac non è stato installato il software dedicato, viene mostrato un messaggio sullo schermo dell'unità.

# **Controllo del software MIDI**

- **•** Installare prima il software MIDI e configurare l'audio e le impostazioni MIDI sul PC/Mac.
- **1 Collegare il PC/Mac all'unità.**
- **2 Avviare il software MIDI.**

# **Impostazioni**

È possibile modificare le impostazioni dell'unità tramite le impostazioni Utility.

# **Schermata UTILITY**

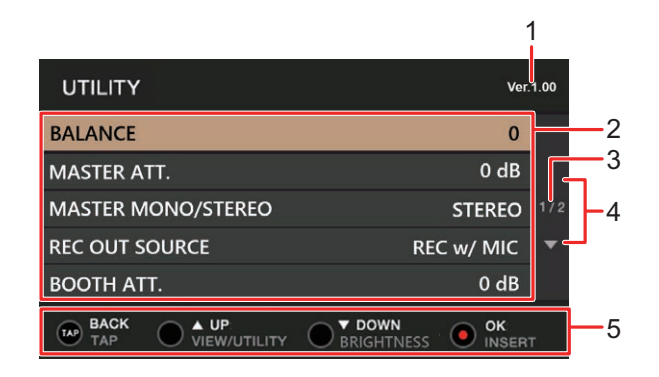

- 1. **Versione firmware**
- 2. **Voci di impostazione** [\(pagina 49\)](#page-35-0)
- 3. **Numero di pagina**

Indica il numero di pagina corrente/numero totale di pagine.

4.  $\Box$ 

Premere il pulsante [**VIEW/UTILITY**] o il pulsante [**BRIGHTNESS**] per visualizzare la pagina precedente o quella successiva.

#### 5. **Visualizzazione dei pulsanti operativi per la schermata**

# **Modifica delle impostazioni**

**1 Tenere premuto il pulsante [VIEW/UTILITY].**

Viene visualizzata la schermata [**UTILITY**].

**2 Premere il pulsante [VIEW/UTILITY] o il pulsante [BRIGHTNESS] per selezionare una voce di impostazione, quindi premere il pulsante [MASTER INSERT/(WAKE UP)].**

Per saperne di più: [Impostazioni Utility \(pagina 49\)](#page-35-0)

### **3 Modificare l'impostazione.**

**•** Per annullare l'impostazione, premere il pulsante [**TAP**].

### **4 Premere il pulsante [TAP].**

La schermata [**UTILITY**] si chiude.

# **Impostazioni Utility**

\*: impostazione di fabbrica

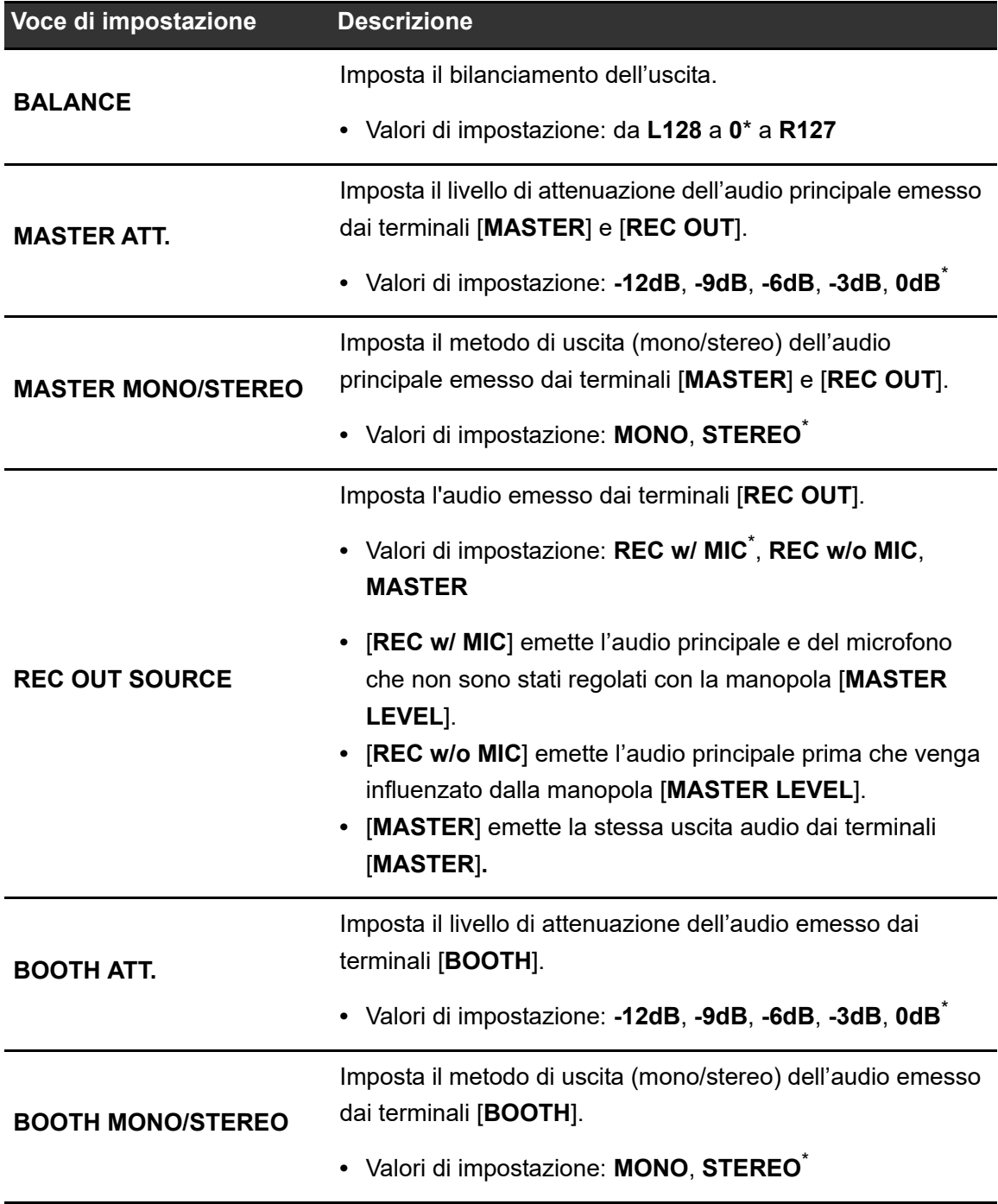

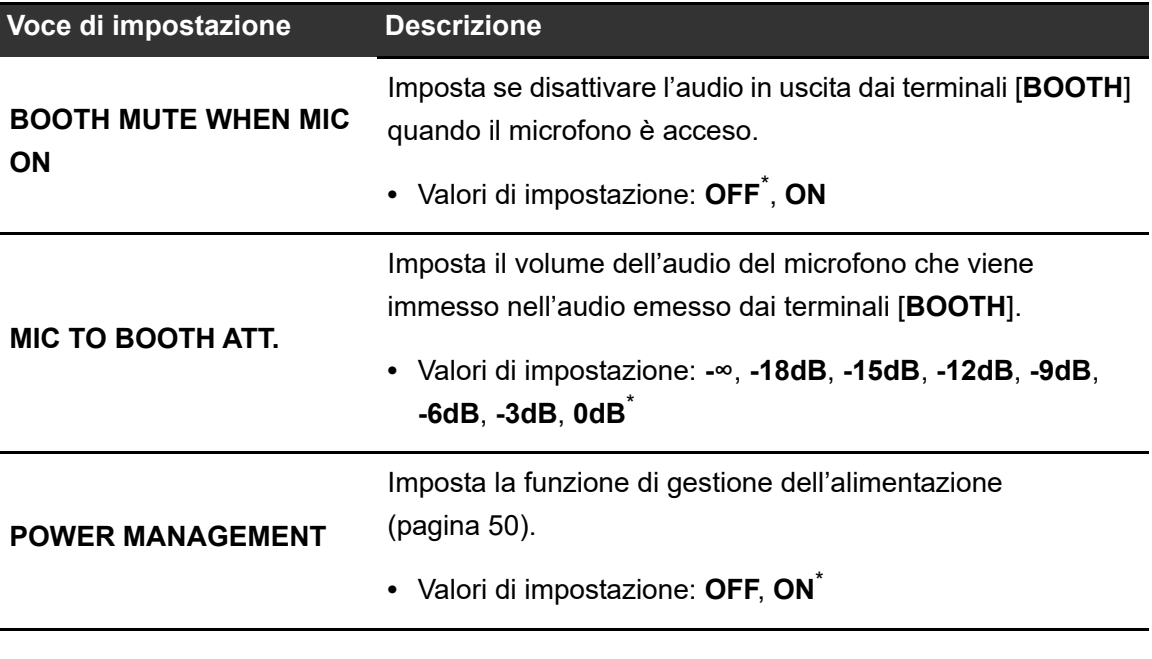

### **Gestione dell'alimentazione**

Se [**POWER MANAGEMENT**] è impostato su [**ON**], l'unità passa automaticamente in modalità OFF dopo 20 minuti di inutilizzo qualora non venga trasmesso alcun segnale audio all'unità. Il pulsante [**MASTER INSERT/(WAKE UP)**] si illumina in modalità OFF. Premere il pulsante [**MASTER INSERT (WAKE UP)**] per uscire dalla modalità OFF.

- **•** L'impostazione predefinita è [**ON**].
- **•** Impostare [**POWER MANAGEMENT**] su [**OFF**] se non si desidera utilizzare la funzione di gestione dell'alimentazione.
- **•** Quando il [**POWER MANAGEMENT**] è impostato su [**OFF**], il consumo di elettricità può aumentare.

# **Ripristino delle impostazioni di fabbrica**

**1 Tenendo premuto il pulsante [MASTER INSERT/(WAKE UP)], premere il pulsante [].**

Viene visualizzata la schermata [**FACTORY RESET**].

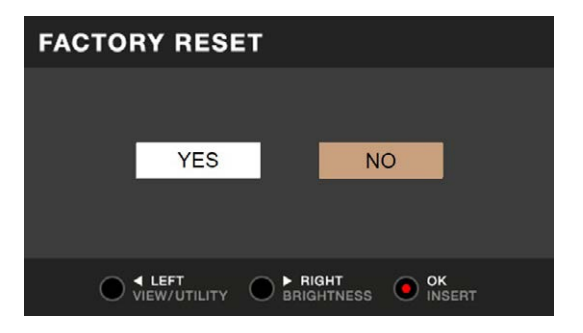

- **2 Premere il pulsante [VIEW/UTILITY] o il pulsante [BRIGHTNESS] per selezionare la voce [YES], quindi premere il pulsante [MASTER INSERT/(WAKE UP)].**
- **3 Premere il pulsante [] per spegnere l'unità.**

Le impostazioni di fabbrica vengono ripristinate.

#### Generalità

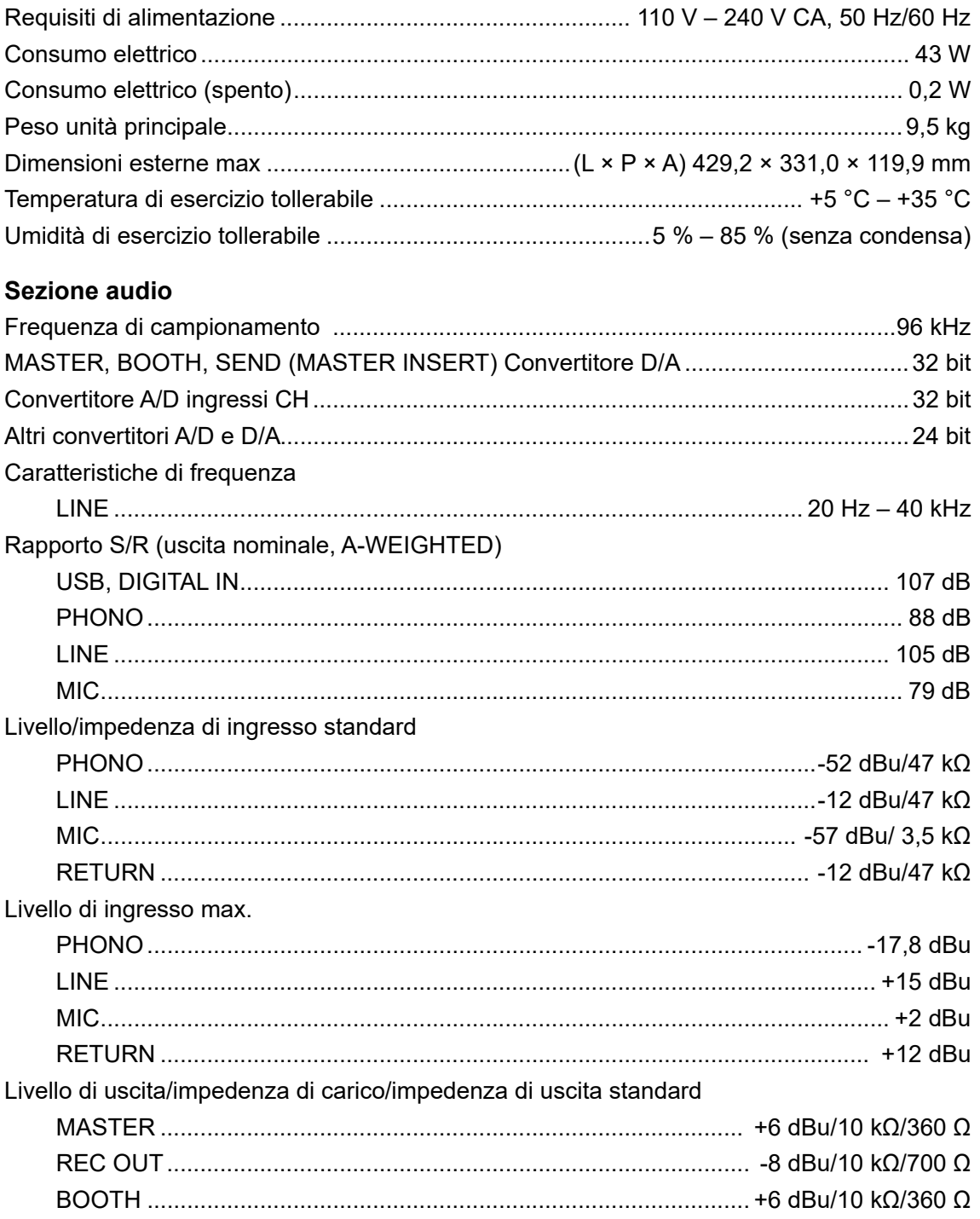

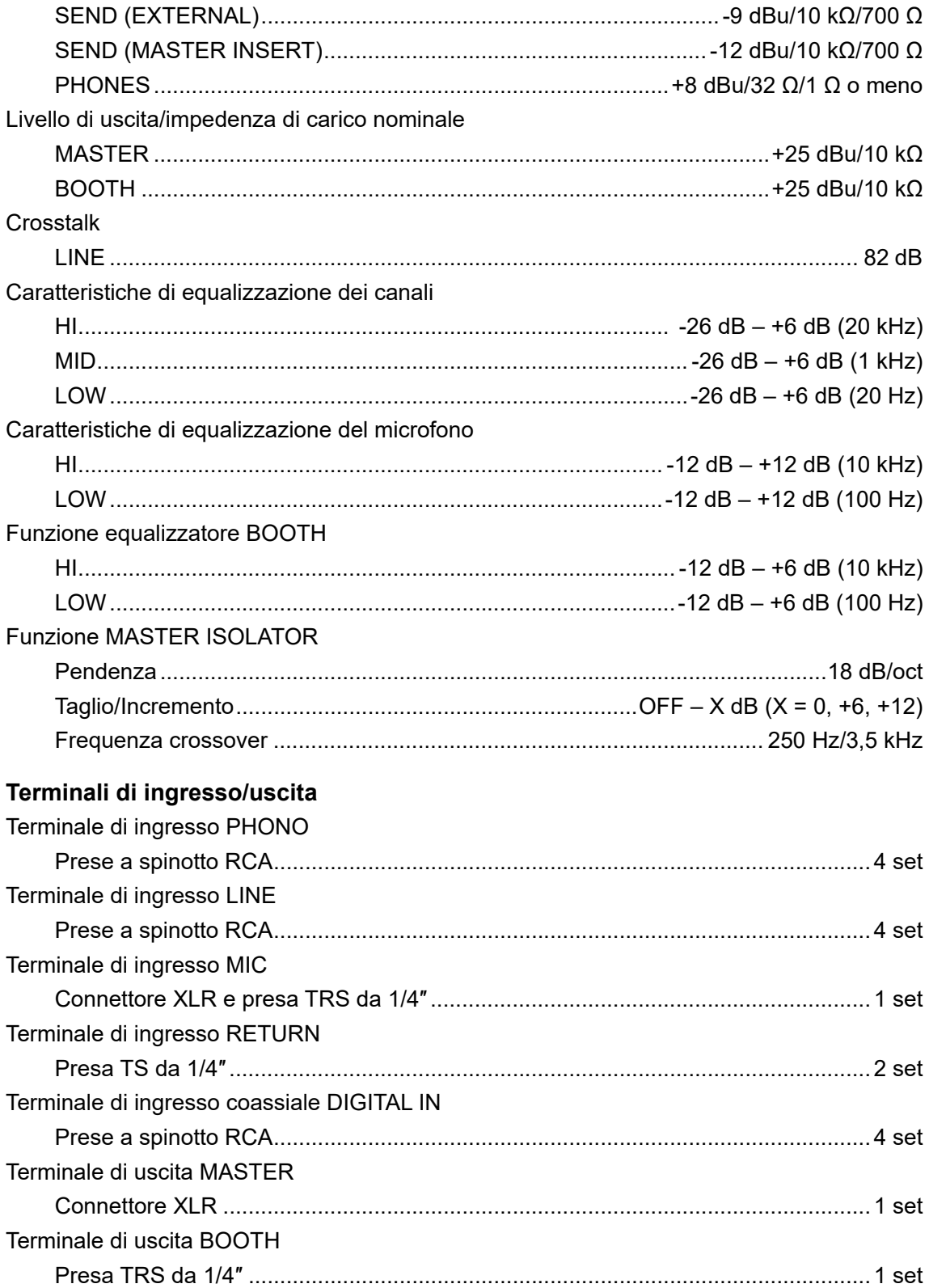

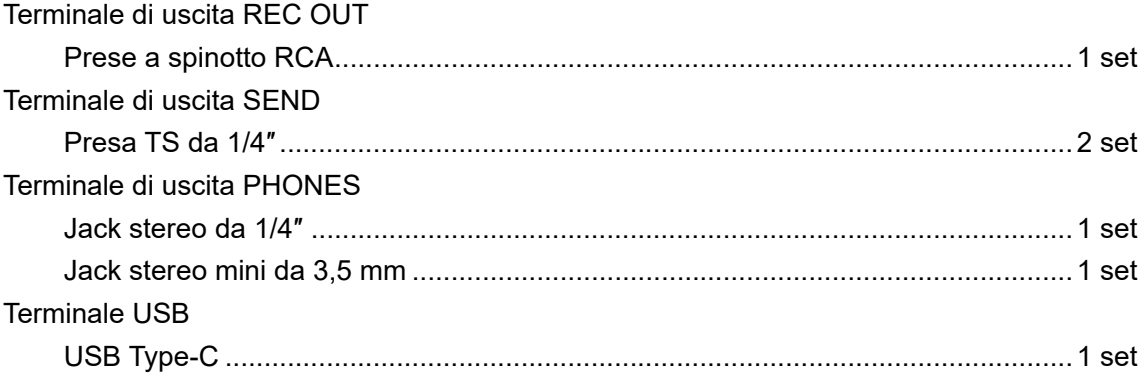

I dati tecnici e il design di questo prodotto sono soggetti a modifiche senza preavviso.

# **Diagramma a blocchi**

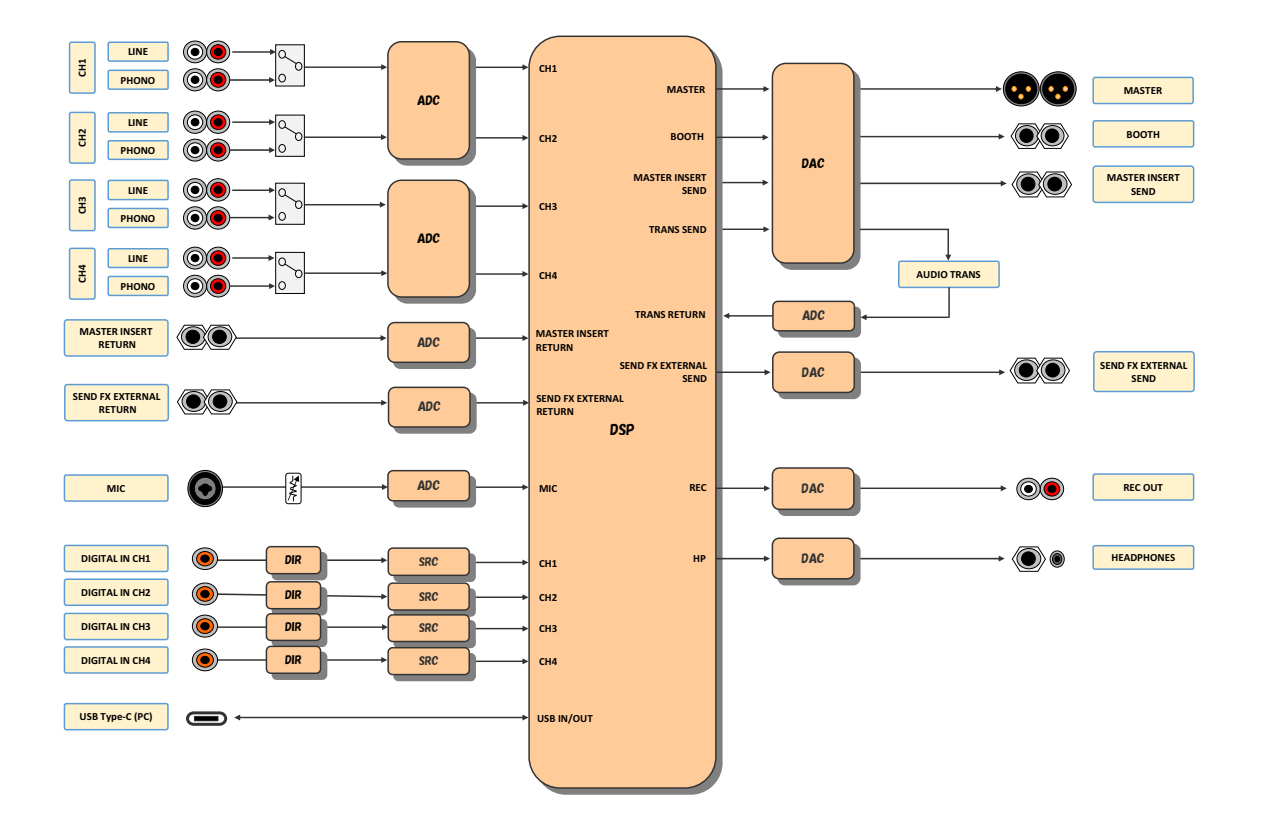

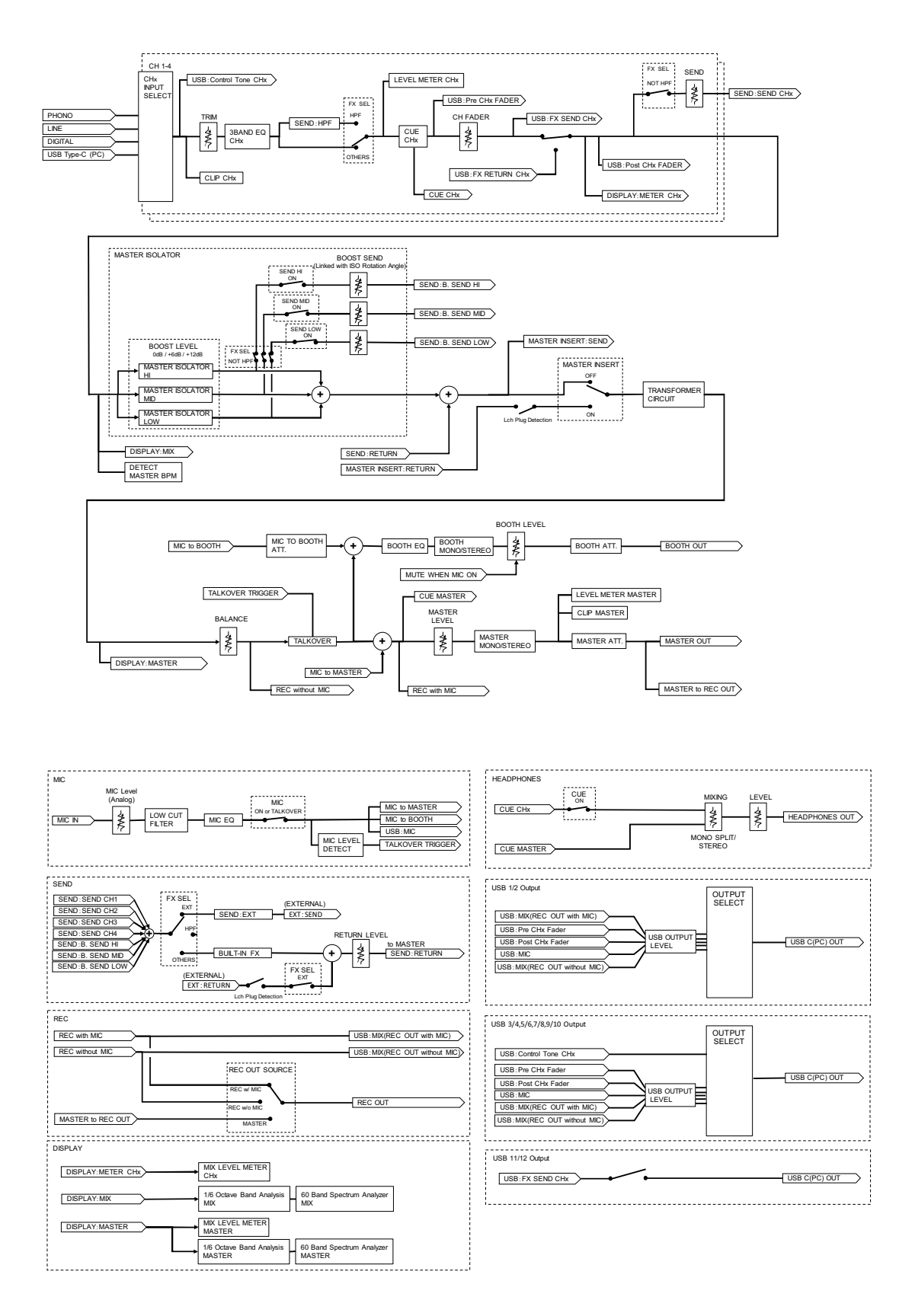

# **Informazioni supplementari**

# **Diagnostica**

Se si ritiene che l'unità sia guasta, controllare le informazioni riportate di seguito e consultare le [**FAQ**] per il modello EUPHONIA al seguente URL.

#### alphatheta.com/support/Italy/

- **•** Ispezionare i dispositivi collegati all'unità.
- **•** L'unità potrebbe tornare a funzionare normalmente spegnendola e accendendola.

Se i problemi persistono, leggere le Precauzioni e consultare il centro assistenza autorizzato o il rivenditore.

# **Alimentazione**

### **L'unità non si attiva.**

- **•** Controllare che il cavo di alimentazione sia collegato correttamente.
- Premere il pulsante [ $\circ$ ] sul lato posteriore dell'unità per accenderla.

## **Uscita audio**

### **L'unità non emette audio o il volume è basso.**

- **•** Controllare che il selettore di ingresso sia impostato correttamente.
- **•** Controllare che tutti i cavi siano collegati correttamente.
- **•** Eliminare polvere e sporco da terminali e spine prima di collegarli.
- **•** Modificare l'impostazione [**MASTER ATT.**] nelle impostazioni Utility.

### **L'audio è distorto.**

#### **Per l'audio principale:**

- **•** Regolare la manopola [**MASTER LEVEL**] in modo che l'indicatore di picco mostrato sullo schermo si avvicini a circa [**0,0 dB**].
- **•** Impostare [**MASTER ATT.**] su un'impostazione compresa tra [**-3dB**] e [**-12dB**] nelle impostazioni Utility.

# **Informazioni supplementari**

-----------------------------------

#### **Per l'audio in ingresso nel canale:**

**•** Regolare la manopola [**TRIM**] in modo che l'indicatore del livello [**+12**] dB del canale non si illumini.

### **Effetti**

### **❖ SEND FX non funziona.**

- **•** Controllare che la manopola [**SEND**] sia impostata correttamente.
- **•** Assicurarsi che tutte le unità effetti esterne siano collegate correttamente ai terminali [**SEND FX EXTERNAL SEND**] e [**SEND FX EXTERNAL RETURN**].
- **•** Assicurarsi che il selettore SEND FX non sia impostato su [**HPF**] prima di utilizzare il pulsante [**SEND**].

### **SEND FX non è in ingresso all'audio principale.**

- **•** Controllare che la manopola [**RETURN LEVEL**] sia impostata correttamente.
- **Non è possibile avvertire alcuno scatto quando si usa la manopola TIME.**
- **•** Se il selettore SEND FX non è impostato su [**DELAY**], [**TAPE ECHO**] o [**ECHO VERB**], non sarà possibile avvertire alcuno scatto.

### **Master Insert non funziona.**

- **•** Assicurarsi che tutte le unità effetti esterne siano collegate correttamente ai terminali [**MASTER INSERT SEND**] e [**MASTER INSERT RETURN**].
- **•** Verificare che il volume dell'unità effetti esterna sia impostato correttamente.
- **•** Controllare che il pulsante [**MASTER INSERT/(WAKE UP)**] lampeggi.

### **L'audio di un'unità effetti esterna è distorto.**

**•** Verificare che il volume dell'unità effetti esterna sia impostato correttamente.

### **Non è possibile misurare il tempo (BPM) di un brano o il tempo misurato è errato.**

- **•** Regolare la manopola [**TRIM**] in modo che l'indicatore del livello [**+12**] dB del canale non si illumini.
- **•** Per misurare automaticamente i BPM, assicurarsi che l'audio venga emesso dal master.

**•** Non è possibile misurare il tempo (BPM) per alcuni brani. Utilizzare il pulsante [**TAP**] per impostare manualmente il tempo per i suddetti brani.

### **Il tempo misurato (BPM) è diverso dal valore indicato nelle informazioni del brano.**

**•** I valori non corrispondono se i metodi di misurazione dei BPM sono diversi.

# **Collegamenti**

- **Quando l'unità è collegata a un PC/Mac, viene mostrato il messaggio [No dedicated audio driver and/or Setting Utility installed.].**
- **•** Installare il software dedicato sul PC/Mac. Se il software è già installato, reinstallarlo.

### **L'audio proveniente da un PC/Mac collegato non viene emesso dall'unità.**

- **•** Verificare che il PC/Mac sia collegato correttamente.
- **•** Consigliamo di collegare l'unità e un PC/Mac direttamente con un cavo USB.
- **•** Se si utilizza un hub USB, utilizzare un prodotto consigliato dal produttore del PC/Mac.
- **•** Il funzionamento di tutti gli hub USB non è garantito.
- **•** Selezionare questa unità nelle impostazioni del dispositivo di uscita audio nel software del computer. Per i dettagli, vedere il manuale di istruzioni del software.
- Portare il selettore di ingresso sulla posizione  $[\square]$ .
- **L'audio risulta distorto quando viene collegato un giradischi ai terminali [PHONO] dell'unità o lo stato dell'indicatore di livello del canale non cambia quando si gira la manopola [TRIM].**
- **•** Verificare se il giradischi collegato dispone di un equalizzatore fono incorporato (se sì, collegare il giradischi ai terminali [**LINE**]).
- **•** Se il giradischi dispone di un selettore PHONO/LINE, impostarlo su PHONO.
- **•** Se l'interfaccia audio per PC/Mac collegata tra l'unità e il giradischi è un dispositivo a livello di linea, collegare l'interfaccia ai terminali [**LINE**].

# **Display LCD**

- **•** Sul display LCD potrebbero comparire piccoli punti neri o luccicanti. Si tratta di un fenomeno normale per i display LCD e non di un malfunzionamento.
- **•** Quando l'unità viene utilizzata in luoghi freddi, il display LCD potrebbe rimanere scuro per alcuni istanti dopo l'accensione dell'unità. La luminosità normale sarà ripristinata dopo un breve intervallo.
- **•** Quando il display LCD viene esposto alla luce solare diretta, la luce si riflette su di esso rendendo difficile la visione. Bloccare la luce solare diretta per migliorare la visibilità del display.

# **Pulizia**

Pulire con un panno morbido e asciutto.

**•** Non utilizzare solventi organici, acidi o alcalini per la pulizia.

# **Marchi di fabbrica e marchi registrati**

- **•** rekordbox™ è un marchio di fabbrica o un marchio di fabbrica depositato di AlphaTheta Corporation.
- **•** Mac, macOS e Finder sono marchi di fabbrica di Apple Inc., depositati negli Stati Uniti e in altri paesi/regioni.
- **•** Windows è un marchio di fabbrica o un marchio di fabbrica depositato di Microsoft Corporation negli Stati Uniti ed altri paesi.
- **•** ASIO è un marchio di fabbrica o un marchio di fabbrica depositato di Steinberg Media Technologies GmbH.
- **•** Il logo R è un marchio registrato di Rupert Neve Designs, LLC.

Gli altri nomi di prodotti, tecnologie, aziende, ecc. menzionati sono marchi di fabbrica o marchi di fabbrica depositati dei rispettivi proprietari.

#### **Informazioni sull'uso dei file MP3**

Questo prodotto è utilizzabile per fini non di lucro. Esso non è invece utilizzabile per fini commerciali (a fini di lucro) come la trasmissione (terrestre, satellitare, via cavo o di altro tipo), lo streaming su Internet, Intranet (rete aziendale) o altri tipi di rete o distribuzione elettronica dell'informazione (servizi digitali di distribuzione di musica online). È necessario acquisire le licenze corrispondenti per tali utilizzi. Per i dettagli, vedere http:// www.mp3licensing.com.

# **Avvertenza sulle licenze del software**

Di seguito sono riportate le licenze del software open source utilizzato su questo prodotto. Per una maggiore precisione, si riportano i testi originali (in inglese).

Copyright © 2010 Texas Instruments Incorporated - http://www.ti.com/

Redistribution and use in source and binary forms, with or without modification, are permitted provided that the following conditions are met:

Redistributions of source code must retain the above copyright notice, this list of conditions and the following disclaimer.

Redistributions in binary form must reproduce the above copyright notice, this list of conditions and the following disclaimer in the documentation and/or other materials provided with the distribution.

Neither the name of Texas Instruments Incorporated nor the names of its contributors may be used to endorse or promote products derived from this software without specific prior written permission.

THIS SOFTWARE IS PROVIDED BY THE COPYRIGHT HOLDERS AND CONTRIBUTORS «AS IS» AND ANY EXPRESS OR IMPLIED WARRANTIES, INCLUDING, BUT NOT LIMITED TO, THE IMPLIED WARRANTIES OF MERCHANTABILITY AND FITNESS FOR A PARTICULAR PURPOSE ARE DISCLAIMED. IN NO EVENT SHALL THE COPYRIGHT OWNER OR CONTRIBUTORS BE LIABLE FOR ANY DIRECT, INDIRECT, INCIDENTAL, SPECIAL, EXEMPLARY, OR CONSEQUENTIAL DAMAGES (INCLUDING, BUT NOT LIMITED TO, PROCUREMENT OF SUBSTITUTE GOODS OR SERVICES; LOSS OF USE, DATA, OR PROFITS; OR BUSINESS INTERRUPTION) HOWEVER CAUSED AND ON ANY THEORY OF LIABILITY, WHETHER IN CONTRACT, STRICT LIABILITY, OR TORT (INCLUDING NEGLIGENCE OR OTHERWISE) ARISING IN ANY WAY OUT OF THE USE OF THIS SOFTWARE, EVEN IF ADVISED OF THE POSSIBILITY OF SUCH DAMAGE.

#### **Apache**

Copyright (c) 2009-2019 ARM Limited. All rights reserved.

SPDX-License-Identifier: Apache-2.0

Licensed under the Apache License, Version 2.0 (the License); you may not use this file except in compliance with the License.

You may obtain a copy of the License at

www.apache.org/licenses/LICENSE-2.0

Unless required by applicable law or agreed to in writing, software distributed under the License is distributed on an AS IS BASIS, WITHOUT WARRANTIES OR CONDITIONS OF ANY KIND, either express or implied.

See the License for the specific language governing permissions and limitations under the License.

#### **BSD**

The BSD-3-Clause License Copyright (c) 2015, Freescale Semiconductor, Inc. Copyright 2016-2020 NXP All rights reserved.

Redistribution and use in source and binary forms, with or without modification, are permitted provided that the following conditions are met:

- 1. Redistributions of source code must retain the above copyright notice, this list of conditions and the following disclaimer.
- 2. Redistributions in binary form must reproduce the above copyright notice, this list of conditions and the following disclaimer in the documentation and/or other materials provided with the distribution.
- 3. Neither the name of the copyright holder nor the names of its contributors may be used to endorse or promote products derived from this software without specific prior written permission.

THIS SOFTWARE IS PROVIDED BY THE COPYRIGHT HOLDERS AND CONTRIBUTORS "AS IS" AND ANY EXPRESS OR IMPLIED WARRANTIES, INCLUDING, BUT NOT LIMITED TO, THE IMPLIED WARRANTIES OF MERCHANTABILITY AND FITNESS FOR A PARTICULAR PURPOSE ARE DISCLAIMED. IN NO EVENT SHALL THE COPYRIGHT HOLDER OR CONTRIBUTORS BE LIABLE FOR ANY DIRECT, INDIRECT, INCIDENTAL, SPECIAL, EXEMPLARY, OR CONSEQUENTIAL DAMAGES (INCLUDING, BUT NOT LIMITED TO, PROCUREMENT OF SUBSTITUTE GOODS OR SERVICES; LOSS OF USE, DATA, OR PROFITS; OR BUSINESS INTERRUPTION) HOWEVER CAUSED AND ON ANY THEORY OF LIABILITY, WHETHER IN CONTRACT, STRICT LIABILITY, OR TORT (INCLUDING NEGLIGENCE OR OTHERWISE) ARISING IN ANY WAY OUT OF THE USE OF THIS SOFTWARE, EVEN IF ADVISED OF THE POSSIBILITY OF SUCH DAMAGE.

The curl license

COPYRIGHT AND PERMISSION NOTICE

Copyright (c) 1996 - 2023, Daniel Stenberg, daniel@haxx.se, and many contributors, see the THANKS file.

All rights reserved.

Permission to use, copy, modify, and distribute this software for any purpose with or without fee is hereby granted, provided that the above copyright notice and this permission notice appear in all copies.

THE SOFTWARE IS PROVIDED "AS IS", WITHOUT WARRANTY OF ANY KIND, EXPRESS OR IMPLIED, INCLUDING BUT NOT LIMITED TO THE WARRANTIES OF MERCHANTABILITY, FITNESS FOR A PARTICULAR PURPOSE AND NONINFRINGEMENT OF THIRD PARTY RIGHTS. IN NO EVENT SHALL THE AUTHORS OR COPYRIGHT HOLDERS BE LIABLE FOR ANY CLAIM, DAMAGES OR OTHER LIABILITY, WHETHER IN AN ACTION OF CONTRACT, TORT OR OTHERWISE, ARISING FROM, OUT OF OR IN CONNECTION WITH THE SOFTWARE OR THE USE OR OTHER DEALINGS IN THE SOFTWARE.

Except as contained in this notice, the name of a copyright holder shall not be used in advertising or otherwise to promote the sale, use or other dealings in this Software without prior written authorization of the copyright holder.

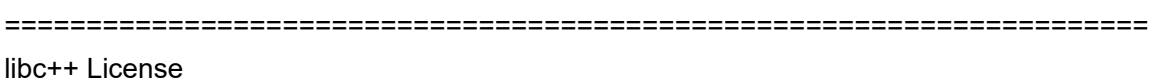

======================================================================

The libc++ library is dual licensed under both the University of Illinois "BSD-Like" license and the MIT license.

As a user of this code you may choose to use it under either license. As a contributor, you agree to allow your code to be used under both.

Full text of the relevant licenses is included below.

======================================================================

University of Illinois/NCSA Open Source License

# **Informazioni supplementari**

#### Copyright (c) 2009-2017 by the contributors listed in CREDITS.TXT

All rights reserved.

Developed by:

LLVM Team

University of Illinois at Urbana-Champaign

http://llvm.org

Permission is hereby granted, free of charge, to any person obtaining a copy of this software and associated documentation files (the "Software"), to deal with the Software without restriction, including without limitation the rights to use, copy, modify, merge, publish, distribute, sublicense, and/or sell copies of the Software, and to permit persons to whom the Software is furnished to do so, subject to the following conditions:

- \* Redistributions of source code must retain the above copyright notice, this list of conditions and the following disclaimers.
- \* Redistributions in binary form must reproduce the above copyright notice, this list of conditions and the following disclaimers in the documentation and/or other materials provided with the distribution.
- \* Neither the names of the LLVM Team, University of Illinois at Urbana-Champaign, nor the names of its contributors may be used to endorse or promote products derived from this Software without specific prior written permission.

THE SOFTWARE IS PROVIDED "AS IS", WITHOUT WARRANTY OF ANY KIND, EXPRESS OR IMPLIED, INCLUDING BUT NOT LIMITED TO THE WARRANTIES OF MERCHANTABILITY, FITNESS FOR A PARTICULAR PURPOSE AND NONINFRINGEMENT. IN NO EVENT SHALL THE CONTRIBUTORS OR COPYRIGHT HOLDERS BE LIABLE FOR ANY CLAIM, DAMAGES OR OTHER LIABILITY, WHETHER IN AN ACTION OF CONTRACT, TORT OR OTHERWISE, ARISING FROM, OUT OF OR IN CONNECTION WITH THE SOFTWARE OR THE USE OR OTHER DEALINGS WITH THE SOFTWARE.

# **Informazioni supplementari**

Copyright (c) 2009-2014 by the contributors listed in CREDITS.TXT

Permission is hereby granted, free of charge, to any person obtaining a copy of this software and associated documentation files (the "Software"), to deal in the Software without restriction, including without limitation the rights to use, copy, modify, merge, publish, distribute, sublicense, and/or sell copies of the Software, and to permit persons to whom the Software is furnished to do so, subject to the following conditions:

The above copyright notice and this permission notice shall be included in all copies or substantial portions of the Software.

THE SOFTWARE IS PROVIDED "AS IS", WITHOUT WARRANTY OF ANY KIND, EXPRESS OR IMPLIED, INCLUDING BUT NOT LIMITED TO THE WARRANTIES OF MERCHANTABILITY, FITNESS FOR A PARTICULAR PURPOSE AND NONINFRINGEMENT. IN NO EVENT SHALL THE AUTHORS OR COPYRIGHT HOLDERS BE LIABLE FOR ANY CLAIM, DAMAGES OR OTHER LIABILITY, WHETHER IN AN ACTION OF CONTRACT, TORT OR OTHERWISE, ARISING FROM, OUT OF OR IN CONNECTION WITH THE SOFTWARE OR THE USE OR OTHER DEALINGS IN THE SOFTWARE.

# **Precauzioni sui copyright**

Le registrazioni eseguite sono a scopo di divertimento personale e, secondo le leggi sul copyright, non possono essere utilizzate senza il consenso del titolare dei diritti d'autore.

- **•** La musica registrata da CD, ecc., è protetta da leggi sul copyright dei singoli paesi e da trattati internazionali. La persona che ha registrato la musica ha la totale responsabilità di verificare che il suo utilizzo sia legale.
- **•** Se la musica è stata scaricata da Internet, ecc., la totale responsabilità che sia utilizzata secondo le modalità del contratto stipulato con il sito da cui è stato effettuato il download è della persona che ha scaricato la musica.

I dati tecnici e il design di questo prodotto sono soggetti a modifiche senza preavviso.

© 2024 AlphaTheta Corporation. Tutti i diritti riservati. <DRI1894-A>